# **GARMIN.**

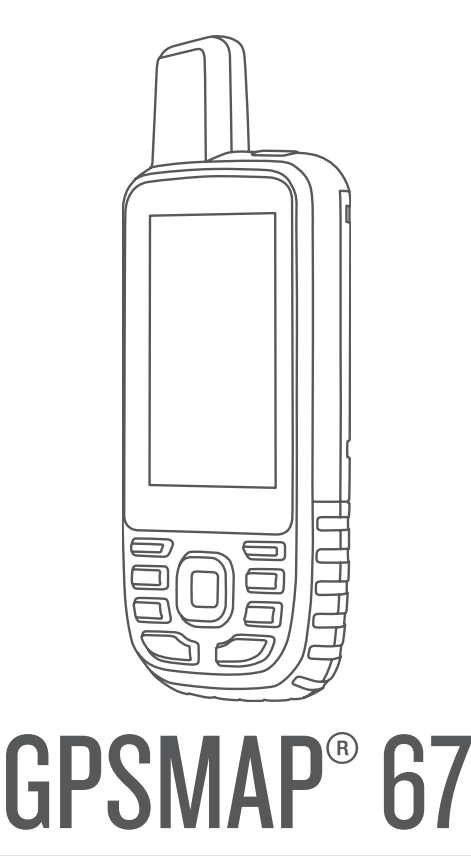

# Användarhandbok

#### © 2023 Garmin Ltd. eller dess dotterbolag

Med ensamrätt. I enlighet med upphovsrättslagarna får den här handboken inte kopieras, helt eller delvis, utan ett skriftligt godkännande från Garmin. Garmin förbehåller sig rätten att ändra eller förbättra sina produkter och att förändra innehållet i den här handboken utan skyldighet att meddela någon person eller organisation om sådana ändringar eller förbättringar. Gå till [www.garmin.com](http://www.garmin.com) om du vill ha aktuella uppdateringar och tilläggsinformation gällande användningen av den här produkten.

Garmin®, Garmin-logotypen, ANT+®, Auto Lap®, AutoLocate®, City Navigator®, GPSMAP®, inReach®, TracBack®, VIRB®, och Xero® är varumärken som tillhör Garmin Ltd. eller dess dotterbolag och är registrerade i USA och andra länder. BaseCamp™, chirp™, Connect IQ™, Garmin Connect™, Garmin Explore™, Garmin Express™, Garmin HuntView™ och tempe™ är varumärken som tillhör Garmin Ltd. eller dess dotterbolag. De här varumärkena får inte användas utan skriftligt tillstånd från Garmin.

Android™ är ett varumärke som tillhör Google Inc. Apple®, iPhone® och Mac® är varumärken som tillhör Apple Inc. och är registrerade i USA och andra länder. Märket BLUETOOTH® och logotyperna ägs av Bluetooth SIG, Inc., och all användning av sådana märken från Garmin är licensierad. iOS® är ett registrerat varumärke som tillhör Cisco Systems, Inc. och används på licens från Apple Inc. microSD® och microSDHC-loggan är varumärken som tillhör SD-3C, LLC. NMEA® är ett registrerat varumärke som tillhör National Marine Electronics Association. Wi-Fi® är ett registrerat märke som tillhör Wi-Fi Alliance Corporation. Windows® är ett registrerat varumärke som tillhör Microsoft Corporation i USA och andra länder. Övriga varumärken och varunamn tillhör respektive ägare.

## Innehållsförteckning

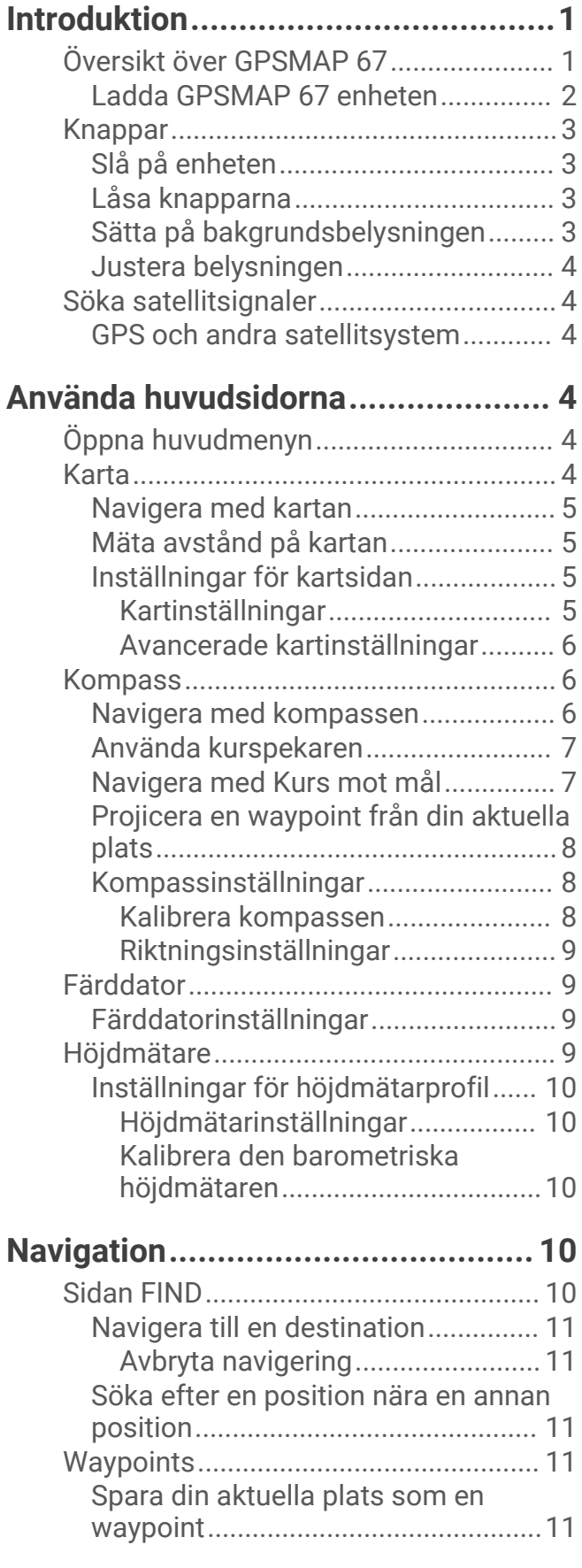

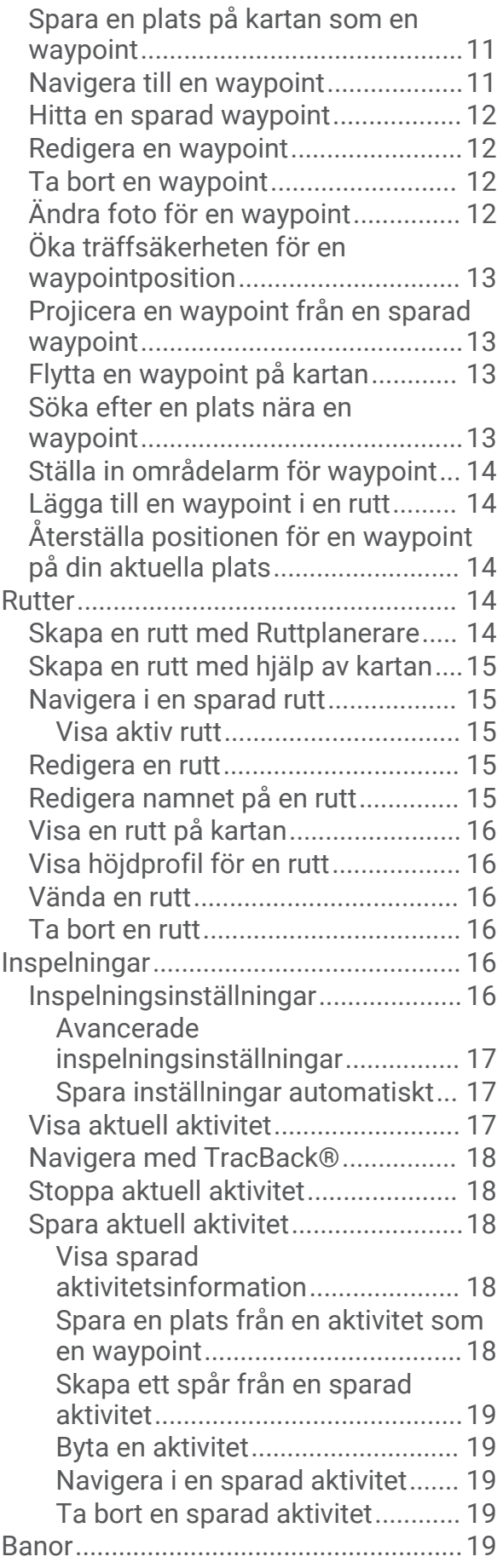

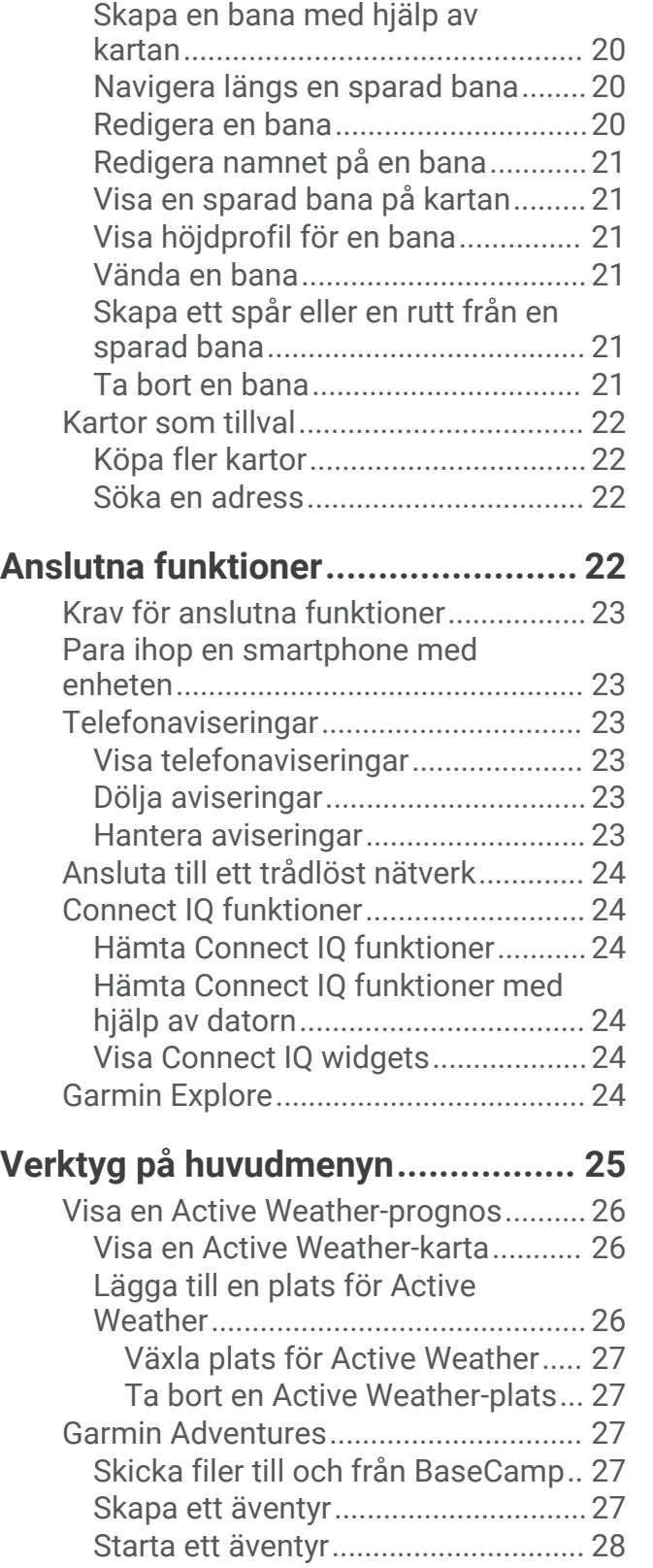

[Skapa en bana...................................](#page-24-0) 19

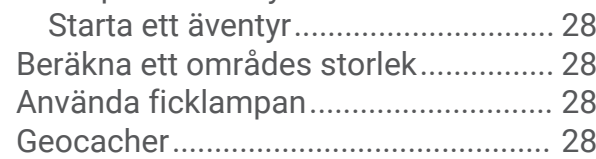

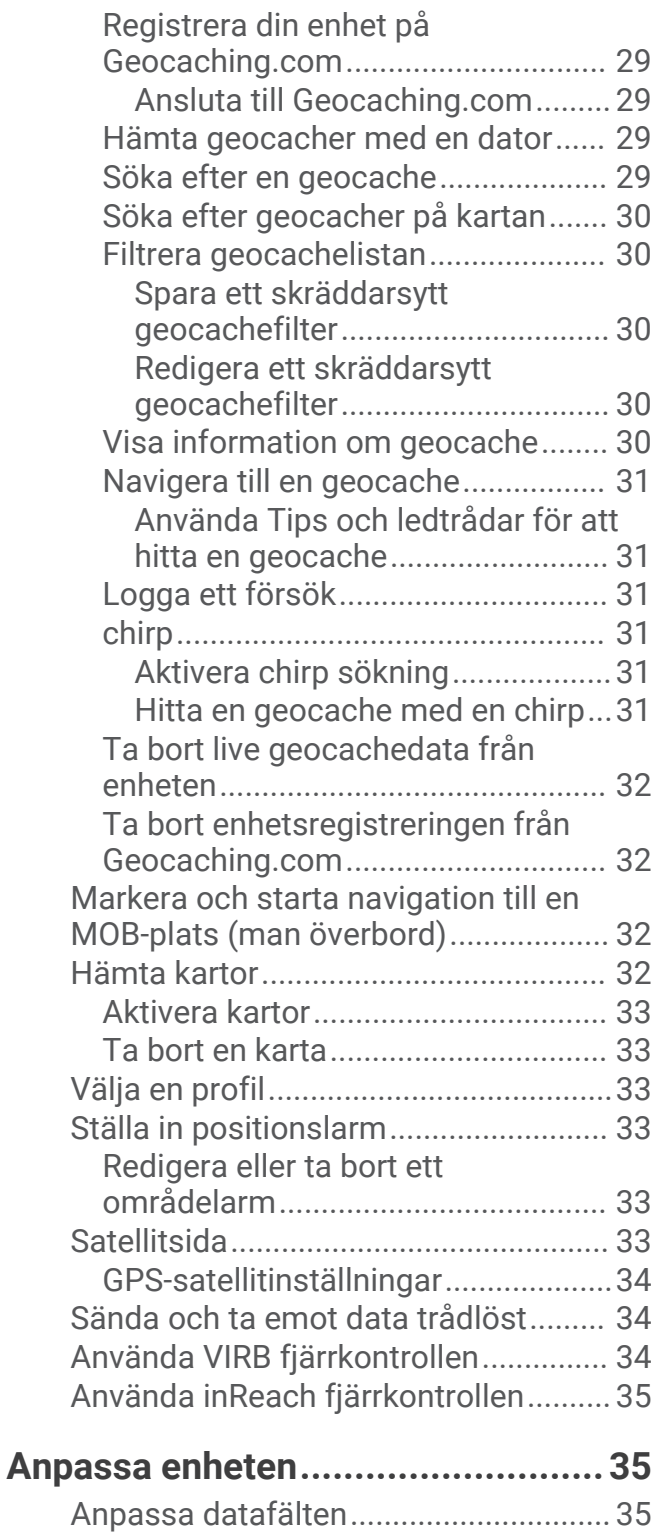

[Inställningsmeny...................................](#page-41-0) 36 [Systeminställningar...........................36](#page-41-0) [Satellitinställningar........................](#page-41-0) 36 [Skärminställningar............................](#page-42-0) 37 [Stänga av skärmen........................](#page-42-0) 37 [Ändra färgläge...............................](#page-42-0) 37 [Bluetooth inställningar......................](#page-42-0) 37 Wi-Fi inställningar.................................. 37

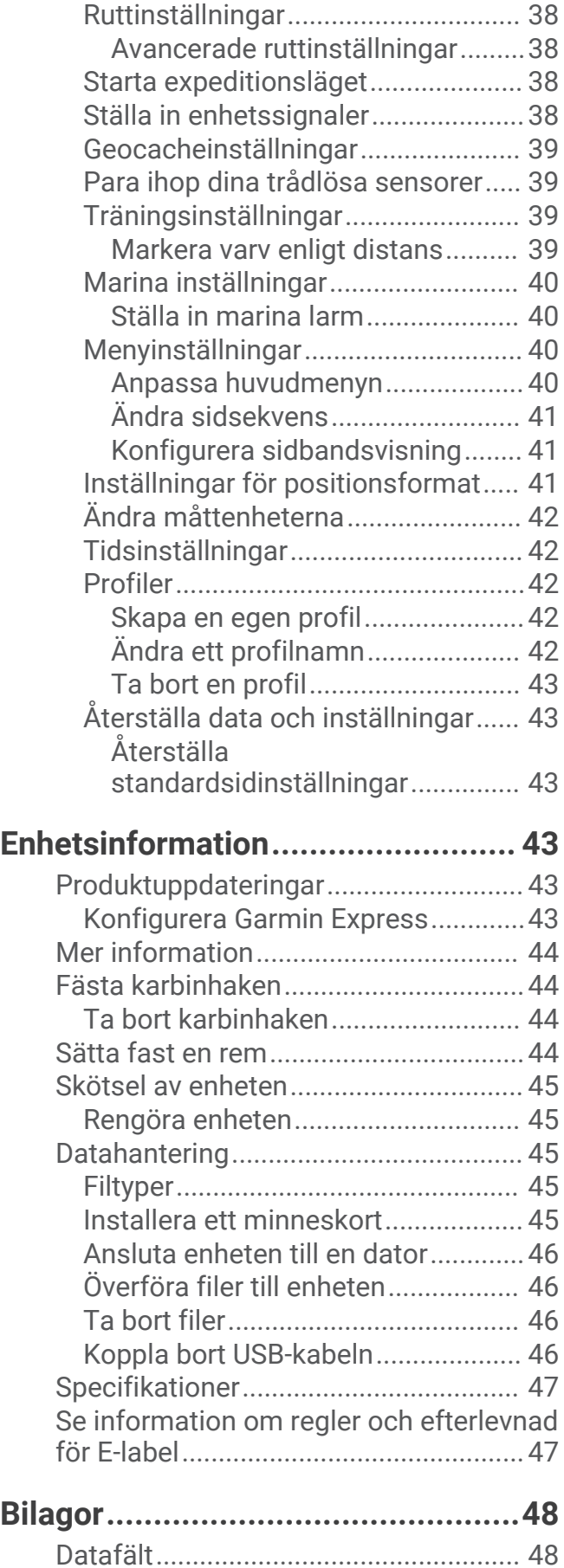

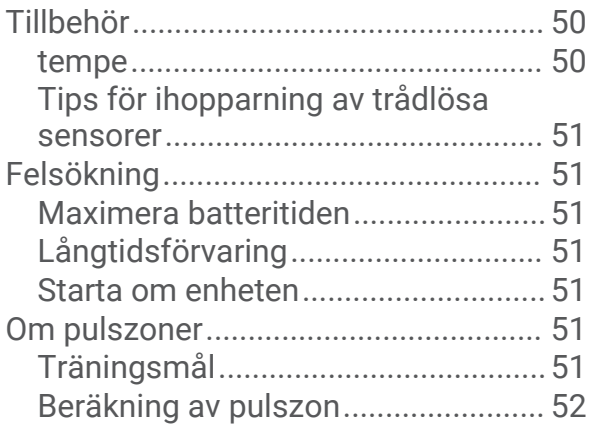

## Introduktion

#### **VARNING**

<span id="page-6-0"></span>Guiden *Viktig säkerhets- och produktinformation*, som medföljer i produktförpackningen, innehåller viktig information och produktvarningar.

## Översikt över GPSMAP 67

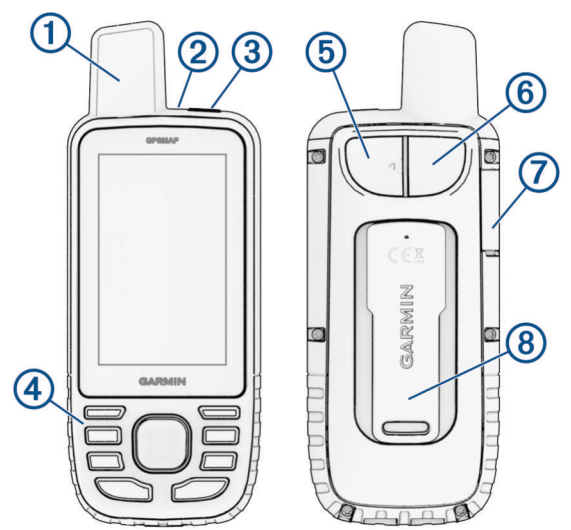

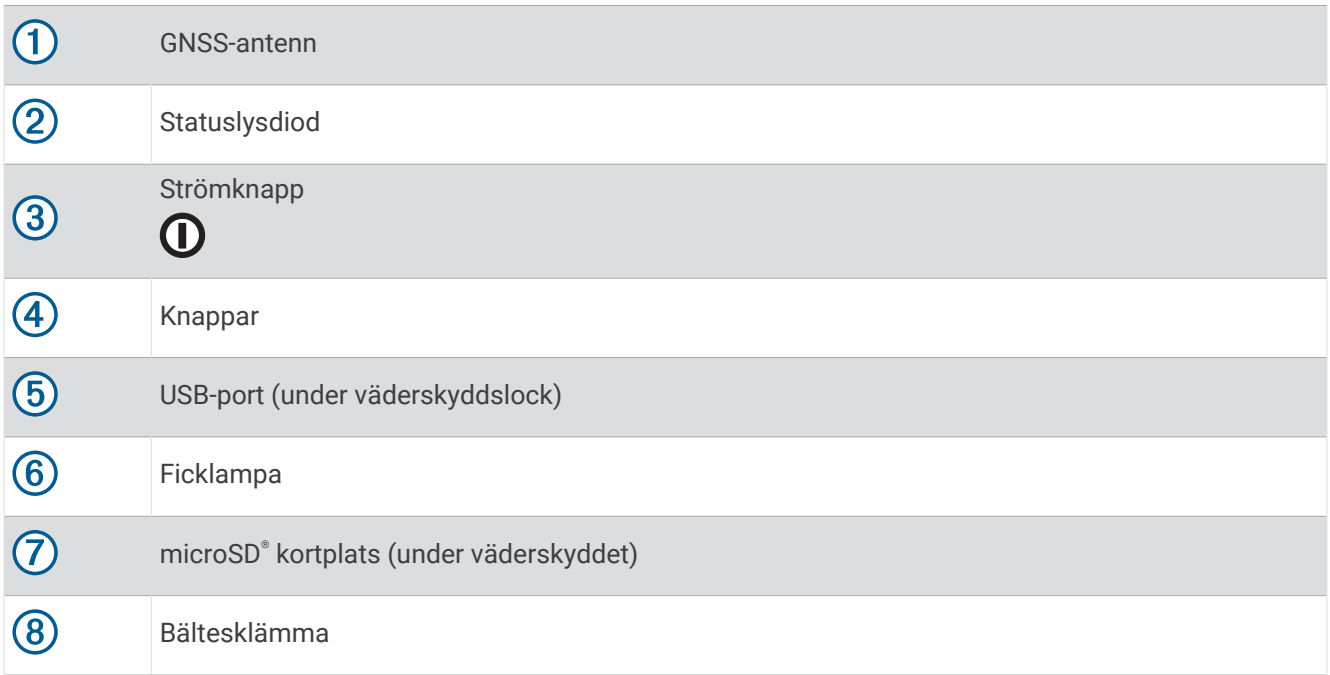

#### <span id="page-7-0"></span>Ladda GPSMAP 67 enheten

#### *OBS!*

Förhindra korrosion genom att torka av USB-porten, väderskyddet och det omgivande området noggrant innan du laddar eller ansluter enheten till en dator.

**Obs!** Det går inte att ladda enheten när den är utanför godkänt temperaturintervall (*[Specifikationer](#page-52-0)*, sidan 47). **1** Lyft på väderskyddet  $\left($ **)**.

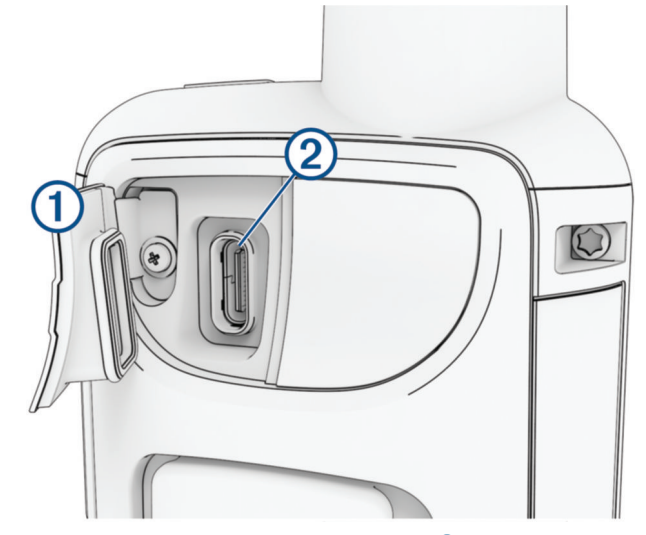

- **2** Anslut den mindre änden av strömkabeln till laddningsporten 2 på enheten.
- **3** Anslut den andra änden av strömkabeln till en kompatibel nätströmsadapter.
- **4** Anslut nätströmsadaptern till ett vanligt vägguttag. Aktuell batteriladdningsnivå visas på enheten.

## <span id="page-8-0"></span>Knappar

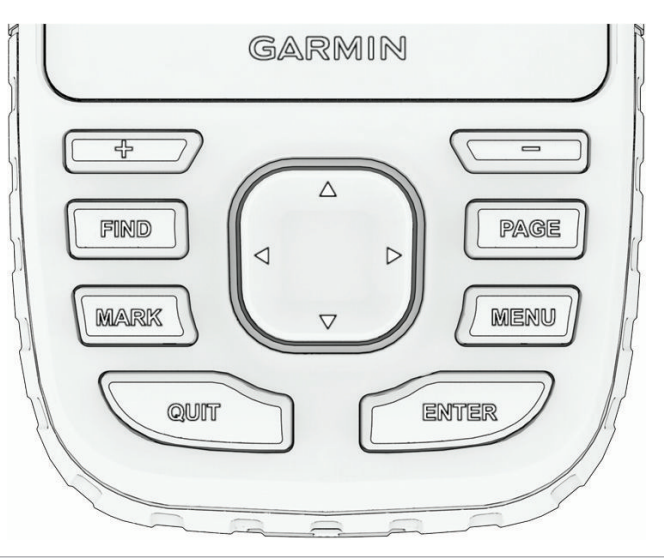

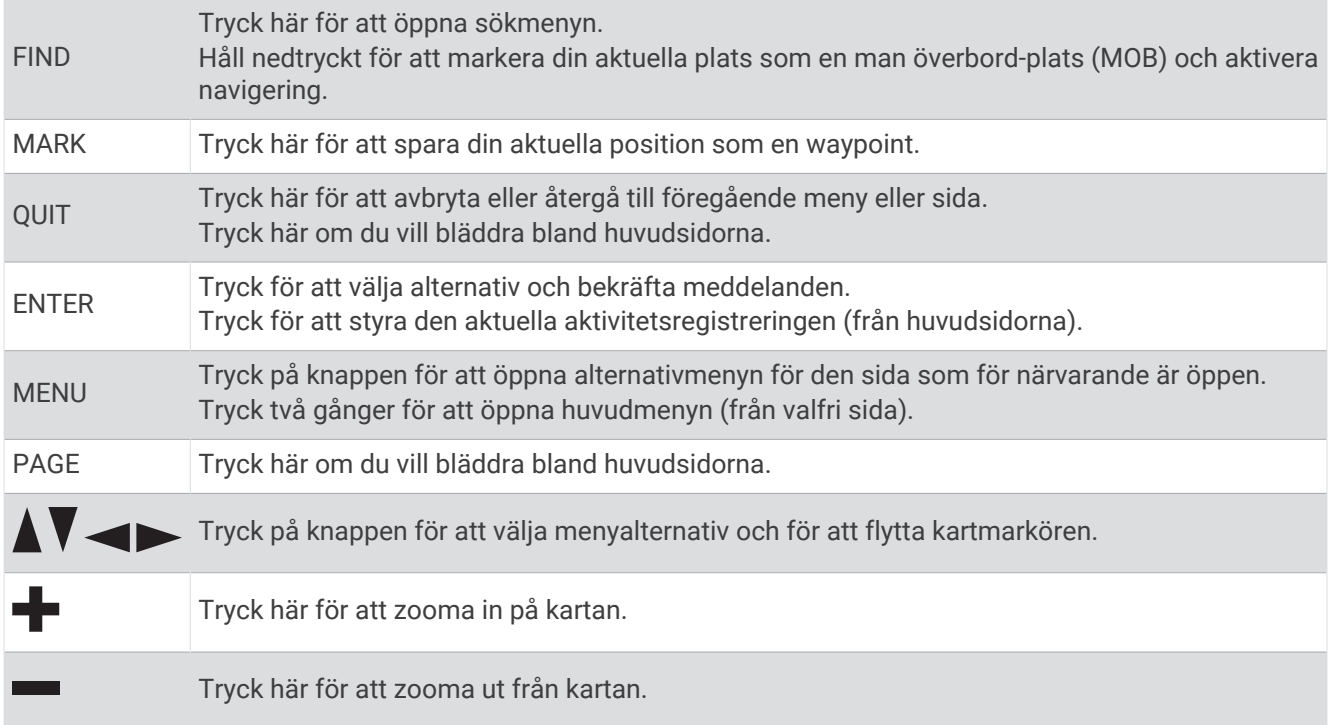

## Slå på enheten

 $H$ åll $\mathbf 0$  intryckt.

#### Låsa knapparna

Du kan låsa knappsatsen för att förhindra oavsiktliga knapptryckningar.

- **1** Tryck på  $\mathbf 0$  för att öppna statussidan.
- **2** Välj **Lås knappar**.

#### Sätta på bakgrundsbelysningen

Tryck på knappen för att slå på bakgrundsbelysningen.

Bakgrundsbelysningen tänds automatiskt när varningar och meddelanden visas.

#### <span id="page-9-0"></span>Justera belysningen

- **1** Tryck på  $\mathbf{0}$  för att öppna statussidan.
- **2** Använd **+** och till att justera liusstyrkan.

**Obs!** För att maximera batteritiden stängs skärmen av automatiskt när bakgrundsbelysningen når tidsgränsen. Du kan välja **Inställningar** > **Skärm** för att anpassa inställningarna för bakgrundsbelysning och skärm.

## Söka satellitsignaler

Det kan ta 30–60 sekunder att söka efter satellitsignaler.

- **1** Gå utomhus till en öppen plats.
- **2** Sätt på enheten om det behövs.
- **3** Vänta medan enheten söker efter satelliter.
	- ? blinkar när enheten fastställer din GNSS-plats.

**i statusfältet visar satellitsignalens styrka.** 

När enheten söker efter satellitsignaler börjar den automatiskt spela in din väg som en aktivitet.

#### GPS och andra satellitsystem

Genom att använda GPS och andra satellitsystem tillsammans får du ökad prestanda i krävande miljöer och snabbare positionsbestämning än när endast GPS används. Dock kan batteritiden minska snabbare om du använder flera system än om du använder enbart GPS.

Enheten kan använda dessa globala satellitnavigeringssystem (GNSS). System med flera band använder flera frekvensband och möjliggör mer konsekventa spårregister, förbättrad positionering, färre flervägsfel och färre atmosfäriska fel när enheten används i krävande miljöer.

**Obs!** Du kan se satellitpositioner och tillgängliga satellitsystem på satellitsidan (*[Satellitsida](#page-38-0)*, sidan 33).

**GPS**: En satellitkonstellation byggd av USA.

**GPS-multiband**: En satellitkonstellation byggd av USA med den förbättrade L5-signalen.

**GLONASS**: En satellitkonstellation byggd av Ryssland.

**GALILEO**: En satellitkonstellation byggd av Europeiska rymdorganisationen.

**GALILEO-multiband**: En satellitkonstellation byggd av European Space Agency med den förbättrade L5 signalen.

**QZSS-multiband**: En satellitkonstellation byggd av Japan med den förbättrade L5-signalen.

## Använda huvudsidorna

Informationen som behövs för att använda den här enheten finns på huvudmeny-, kart-, kompass- och färddatorsidan.

Tryck på **PAGE** eller **QUIT** för att bläddra bland huvudsidorna.

Sidan som visas i mitten öppnas automatiskt.

## Öppna huvudmenyn

På huvudmenyn får du åtkomst till verktyg och inställningsskärmar för waypoints, aktiviteter, rutter med mera (*[Verktyg på huvudmenyn](#page-30-0)*, sidan 25, *[Inställningsmeny](#page-41-0)*, sidan 36).

Från valfri sida trycker du två gånger på **MENU**.

## Karta

 $\blacktriangle$  visar din plats på kartan. Medan du reser flyttar och visar  $\blacktriangle$  din väg. Beroende på zoomnivå kan waypointnamn och symboler visas på kartan. Du kan zooma in på kartan för att se fler detaljer. När du navigerar till en destination visas rutten med en färgad linje på kartan.

#### <span id="page-10-0"></span>Navigera med kartan

- **1** Börja navigera mot en destination (*[Navigera till en destination](#page-16-0)*, sidan 11).
- **2** Tryck på **PAGE** för att bläddra till kartsidan.
	- En blå triangel visar din plats på kartan. När du färdas förflyttar sig den blå triangeln och visar din väg.
- **3** Slutför en eller flera av följande åtgärder:
	- Om du vill se olika områden på kartan trycker du på  $\blacktriangle$ ,  $\blacktriangledown$ ,  $\blacktriangleleft$  eller  $\blacktriangleright$ .
	- Om du vill zooma in eller ut på kartan trycker du på  $\blacksquare$  och  $\blacksquare$ .
	- Om du vill se mer information om en waypoint på kartan (visas med en ikon) eller någon annan plats flyttar du kartmarkören till platsen och trycker på **ENTER**.

#### Mäta avstånd på kartan

Du kan mäta avståndet mellan flera platser.

- **1** Tryck på **PAGE** för att bläddra till kartsidan.
- **2** Tryck på **MENU**.
- **3** Välj **Mät distans**.
- **4** Tryck på  $\land$ ,  $\blacktriangledown$ ,  $\blacktriangleleft$  och  $\blacktriangleright$  för att flytta kartmarkören till en plats. Det uppmätta avståndet visas.
- **5** Tryck på **ENTER** för att välja ytterligare platser på kartan.

#### Inställningar för kartsidan

Tryck på **PAGE** för att bläddra till kartsidan och tryck på **MENU**.

**Visa Info fält**: Gör att du kan visa eller dölja inforutan när du har angett att en ruta ska visas på kartan (*Kartinställningar*, sidan 5).

**Stoppa navigering**: Slutar navigera längs aktuell rutt.

**Kartinställningar**: Gör att du kan anpassa fler kartinställningar (*Kartinställningar*, sidan 5).

**Mät distans**: Gör att du kan mäta avståndet mellan flera platser (*Mäta avstånd på kartan*, sidan 5).

**Byt datafält**: Här kan du anpassa datafälten på inforutan.

**Återställ**: Återställer kartan till fabriksinställningarna.

#### Kartinställningar

Tryck på **PAGE** för att bläddra till kartsidan och tryck på **MENU**. Välj **Kartinställningar**.

**Karthanterare**: Visar de hämtade kartversionerna. Med ett abonnemang på Outdoor Maps+ kan du hämta ytterligare kartor (*[Hämta kartor](#page-37-0)*, sidan 32).

**Orientering**: Justerar hur kartan visas på sidan (*Ändra kartans orientering*, sidan 5).

**Hemskärm**: Ställer in inforutor som visas på kartan. I varje inforuta visas olika uppgifter om din rutt eller plats.

**Obs!** Dina anpassade inställningar lagras i inforutorna. Dina inställningar försvinner när du byter profil (*Profiler*[, sidan 42\)](#page-47-0).

**Guidningstext**: Ställer in när guidningstext visas på kartan.

**Avancerade inställn.**: Gör att du kan anpassa avancerade kartfunktioner (*[Avancerade kartinställningar](#page-11-0)*, [sidan 6](#page-11-0)).

#### Ändra kartans orientering

- **1** Tryck på **PAGE** för att bläddra till kartsidan.
- **2** Tryck på **MENU**.
- **3** Välj **Kartinställningar** > **Orientering**.
- **4** Välj ett alternativ:
	- Välj **Norr upp** för att visa norr överst på sidan.
	- Välj **Spår uppåt** för att visa den nuvarande kursen överst på sidan.
	- Välj **Fordonsläge** om du vill visa färdriktningen ur ett bilperspektiv med färdriktningen överst.

#### <span id="page-11-0"></span>Avancerade kartinställningar

Tryck på **PAGE** för att bläddra till kartsidan och tryck på **MENU**. Välj **Kartinställningar** > **Avancerade inställn.**.

- **Autozoom**: Väljer automatiskt rätt zoomnivå för optimal användning. Om du har valt Av måste du zooma in och ut manuellt.
- **Detaljer**: Anger hur mycket detaljer som visas på kartan. Ju fler detaljer du visar desto långsammare går det att rita om kartan.
- **Skuggad relief**: Visar detaljerad relief på kartan, om den är tillgänglig, eller stänger av skuggning.
- **Fordon**: Ställer in positionsikonen som indikerar din position på kartan. Standardikonen är en liten blå triangel.
- **Zoomnivåer**: Justerar zoomnivån där kartobjekt visas. Kartobjekt visas inte om kartans zoomnivå är högre än den inställda nivån.

**Textstorlek**: Ställer in textstorlek för kartobjekt.

## Kompass

När du navigerar pekar  $\triangle$  mot din destination oavsett i vilken riktning du rör dig. Om  $\triangle$  pekar uppåt på den elektroniska kompassen färdas du mot din destination. Om  $\triangle$  pekar i någon annan riktning bör du svänga tills den pekar uppåt på kompassen.

#### Navigera med kompassen

När du navigerar till en destination pekar symbolen  $\blacktriangle$  mot din destination oavsett i vilken riktning du rör dig.

- **1** Börja navigera mot en destination (*[Navigera till en destination](#page-16-0)*, sidan 11).
- **2** Tryck på **PAGE** för att bläddra till kompassidan.
- **3** Vänd dig tills symbolen **b**ekar mot toppen av kompassen och fortsätt att förflytta dig i den riktningen mot destinationen.

#### <span id="page-12-0"></span>Använda kurspekaren

Kurspekaren är mest användbar när du navigerar till destinationen i en rak linje, till exempel när du navigerar på vatten. Den kan hjälpa dig att hitta tillbaka till kurslinjen när du avviker för att undvika hinder och andra faror.

- **1** Tryck på **PAGE** för att bläddra till kompassidan.
- **2** Tryck på **MENU**.
- **3** Välj **Riktningsinställningar** > **Gå till-linje/pekare** > **Kurs (CDI)** för att aktivera kurspekaren.

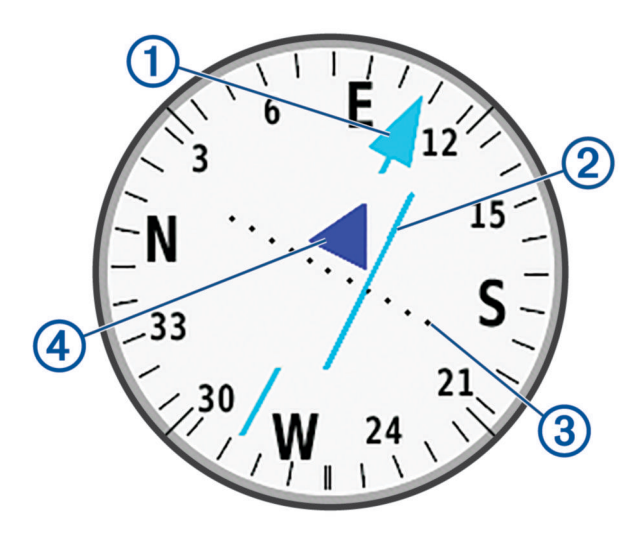

ſ Kurslinjepekare. Anger riktningen för den önskade kurslinjen från startpunkten till nästa waypoint.

Kursavvikelseindikator (CDI). Anger platsen för önskad kurslinje i förhållande till din plats. Om CDI är  $\left( 2\right)$ inriktad med kurslinjepekaren är du på rätt kurs.

Kursavvikelsedistans. Prickarna anger distansen ur kurs. Distansen som representeras av varje punkt 3 anges av skalan längst upp till höger.

Till-och-från-indikator. Anger om du är på väg till eller från nästa waypoint.

#### Navigera med Kurs mot mål

Du kan peka med enheten mot ett avlägset objekt med kompassriktningen låst, projicera objektet som en waypoint och navigera med objektet som referenspunkt.

- **1** Tryck på **PAGE** för att bläddra till kompassidan.
- **2** Tryck på **MENU**.

(4

- **3** Välj **Kurs mot mål**.
- **4** Rikta enheten mot ett objekt.
- **5** Välj **Lås riktning** > **Ställ in kurs**.
- **6** Navigera med kompassen.

#### <span id="page-13-0"></span>Projicera en waypoint från din aktuella plats

Du kan spara en ny waypoint genom att projicera avståndet din aktuella plats.

Om du till exempel vill navigera till en plats på andra sidan en flod eller bäck kan du projicera en waypoint från din aktuella plats till den observerade platsen och sedan navigera till den nya platsen när du har tagit dig över floden eller bäcken.

- **1** Tryck på **PAGE** för att bläddra till kompassidan.
- **2** Tryck på **MENU**.
- **3** Välj **Kurs mot mål**.
- **4** Rikta enheten mot den nya platsen.
- **5** Välj **Lås riktning** > **Projektwaypoint**.
- **6** Välj en måttenhet.
- **7** Ange avståndet och tryck på **Klar**.
- **8** Välj **Spara**.

#### Kompassinställningar

Tryck på **PAGE** för att bläddra till kompassidan och tryck på **MENU**.

**Kurs mot mål**: Gör att du kan peka enheten mot ett objekt långt bort och navigera med objektet som referenspunkt (*[Navigera med Kurs mot mål](#page-12-0)*, sidan 7).

**Stoppa navigering**: Avbryter navigering längs aktuell rutt.

**Byt inforutor**: Byter temat och informationen som visas i inforutorna.

**Obs!** Dina anpassade inställningar lagras i inforutorna. Dina inställningar försvinner när du byter profil (*Profiler*[, sidan 42\)](#page-47-0).

- **Ställ in skala**: Ställer in skalan för avståndet mellan punkterna på kursavvikelseindikatorn vid navigering med Kurs mot mål.
- **Kalibrera kompass**: Möjliggör kalibrering av kompassen vid onormalt kompassbeteende. Till exempel efter långa sträckor eller vid extrema temperaturförändringar (*Kalibrera kompassen*, sidan 8).
- **Riktningsinställningar**: Gör att du kan anpassa kompassens riktningsinställningar (*[Riktningsinställningar](#page-14-0)*, [sidan 9](#page-14-0)).

**Byt datafält**: Anpassa kompassens datafält.

**Återställ**: Återställer kompassen till fabriksinställningarna.

#### Kalibrera kompassen

Innan du kan kalibrera den elektroniska kompassen måste du befinna dig utomhus och på avstånd från objekt som kan påverka magnetfält, t.ex. bilar, byggnader och kraftledningar.

GPSMAP 67 har en elektronisk kompass med tre axlar. Du bör kalibrera kompassen efter att du har förflyttat dig långa sträckor eller upplevt temperaturförändringar.

- **1** Tryck på **PAGE** för att bläddra till kompassidan.
- **2** Tryck på **MENU**.
- **3** Välj **Kalibrera kompass** > **Start**.
- **4** Följ instruktionerna på skärmen.

#### <span id="page-14-0"></span>Riktningsinställningar

Tryck på **PAGE** för att bläddra till kompassidan och tryck på **MENU**. Välj **Riktningsinställningar**.

**Skärm**: Ställer in kompassens riktningsvisning på bokstäver, grader eller milliradianer.

- **Nordlig referens**: Ställer in den nordliga referens som används på kompassen (*Ställa in den nordliga referensen*, sidan 9).
- **Gå till-linje/pekare**: Ställer in hur pekaren som visas på kartan beter sig. Bäring pekar i destinationens riktning. Kurs (CDI) visar ditt förhållande till kurslinjen som leder till destinationen.
- **Kompass**: Växlar automatiskt från elektronisk kompass till GPS-kompass när du färdas med högre hastighet under en viss tid.
- **Kalibrera kompass**: Möjliggör kalibrering av kompassen vid onormalt kompassbeteende. Till exempel efter långa sträckor eller vid extrema temperaturförändringar (*[Kalibrera kompassen](#page-13-0)*, sidan 8).

#### Ställa in den nordliga referensen

Du kan ange vilken riktningsreferens som ska användas vid beräkning av kursinformation.

- **1** Tryck på **PAGE** för att bläddra till kompassidan.
- **2** Tryck på **MENU**.
- **3** Välj **Riktningsinställningar** > **Nordlig referens**.
- **4** Välj ett alternativ:
	- Om du vill ställa in geografiskt norr som riktningsreferens väljer du **Faktisk**.
	- Om du vill ställa in magnetisk variation för din position automatiskt väljer du **Magnetisk**.
	- Om du vill ställa in rutnät norr (000 grader) som riktningsreferens väljer du **Rutnät**.
	- Om du vill ställa in det magnetiska variationsvärdet manuellt väljer du **Användare**, anger den magnetiska variationen och väljer **Klar**.

## Färddator

Färddatorn visar din aktuella hastighet, medelhastighet, trippmätare och annan användbar information. Du kan anpassa färddatorns utseende, inforutor och datafält.

#### Färddatorinställningar

Tryck på **PAGE** för att bläddra till färddatorsidan och tryck på **MENU**.

- **Nollställ**: Återställer alla färddatorvärden till noll. Du bör återställa färddatorn innan du påbörjar en färd så att den visar rätt information.
- **Byt datafält**: Anpassar färddatorns datafält.

**Byt inforutor**: Byter temat och informationen som visas i inforutorna.

**Obs!** Dina anpassade inställningar lagras i inforutorna. Dina inställningar försvinner när du byter profil (*Profiler*[, sidan 42\)](#page-47-0).

**Infoga sida**: Infogar en extra sida med anpassningsbara datafält.

**TIPS:** Du kan använda pilknapparna för att bläddra igenom sidorna.

**Ta bort sida**: Tar bort en extra sida med anpassningsbara datafält.

**Mer data**: Lägger till ytterligare datafält i färddatorn.

**Mindre data**: Tar bort datafält från färddatorn.

**Återställ**: Återställer färddatorn till fabriksinställningarna.

## Höjdmätare

Som standard visar höjdmätaren höjden över tillryggalagd sträcka. Du kan anpassa höjdmätarinställningarna (*[Höjdmätarinställningar](#page-15-0)*, sidan 10). Du kan välja valfri punkt på profilen om du vill visa information om den punkten.

### <span id="page-15-0"></span>Inställningar för höjdmätarprofil

Tryck på **PAGE** för att bläddra till höjdmätarsidan och tryck på **MENU**.

**Nollställ**: Återställer höjdmätardata, inklusive waypoint-, spår- och trippdata.

**Höjdmätarinställningar**: Gör att du kan öppna fler höjdmätarinställningar (*Höjdmätarinställningar*, sidan 10).

**Justera zoomskalor**: Justerar de zoomskalor som visas på höjdmätarsidan.

**Byt datafält**: Gör att du kan anpassa höjdmätarens datafält.

**Återställ**: Återställer höjdmätaren till fabriksinställningarna.

#### Höjdmätarinställningar

Tryck på **PAGE** för att bläddra till höjdmätarsidan och tryck på **MENU**. Välj **Höjdmätarinställningar**.

- **Autokalibrering**: En gång gör att höjdmätaren automatiskt kan kalibrera en gång när du startar en aktivitet. Kontinuerligt gör att höjdmätaren kan kalibreras under hela aktiviteten.
- **Barometerläge**: Varierande höjd gör att barometern kan mäta höjdförändringar när du är i rörelse. Angiven höjd förutsätter att navigatorn är stilla på en angiven höjd och att det barometriska trycket därför endast förändras av vädret.
- **Trycktrend**: Ställer in hur enheten registrerar tryckdata. Spara alltid spelar in alla tryckdata, som kan vara till hjälp när du söker efter tryckfronter.
- **Plottyp**: Spelar in höjdförändringar under en viss tid eller en viss sträcka, spelar in barometriskt tryck under en viss tid eller spelar in omgivningstryck under en viss tid.
- **Kalibrera höjdmätare**: Gör att du manuellt kan kalibrera den barometriska höjdmätaren (*Kalibrera den barometriska höjdmätaren*, sidan 10).

#### Kalibrera den barometriska höjdmätaren

Du kan kalibrera höjdmätaren manuellt om du känner till korrekt höjd och korrekt lufttryck.

- **1** Gå till en plats där höjden eller lufttrycket är känt.
- **2** Tryck på **PAGE** för att bläddra till höjdmätarsidan.
- **3** Tryck på **MENU**.
- **4** Välj **Höjdmätarinställningar** > **Kalibrera höjdmätare**.
- **5** Välj **Metod** för att välja vilken mätning som ska användas i kalibreringen.
- **6** Ange mätningen.
- **7** Välj **Kalibrera**.

## **Navigation**

Du kan använda GPS-navigeringsfunktionerna på enheten för att navigera längs en sparad aktivitet, rutt eller bana.

- Enheten registrerar din väg som en aktivitet. Aktiviteter använder korridornavigering. När du navigerar i en sparad aktivitet kan den inte beräknas om (*[Inspelningar](#page-21-0)*, sidan 16).
- En rutt är en sekvens med waypoints eller platser som leder dig till din destination. Om du avviker från rutten beräknas en ny rutt och du får en ny vägbeskrivning (*Rutter*[, sidan 14](#page-19-0)).
- En bana kan ha flera destinationer som kan skapas punkt till punkt eller på ruttdragningsbara vägar. När du navigerar längs en sparad bana kan du välja att navigera längs den direkta vägen utan kartjusteringar eller omberäkningar eller följa vägar och leder med omberäkningar efter behov. Du kan konvertera sparade aktiviteter och rutter till banor (*Banor*[, sidan 19\)](#page-24-0).

## Sidan FIND

Du kan använda Sök för att hitta en destination att navigera till. Alla FIND-kategorier är inte tillgängliga i alla områden och på alla kartor.

#### <span id="page-16-0"></span>Navigera till en destination

- **1** Tryck på **FIND**.
- **2** Välj en kategori.
- **3** Om det behövs trycker du på **MENU** för att begränsa sökningen.
- **4** Om det behövs väljer du **Sök stavning** och anger destinationsnamnet eller en del av namnet.
- **5** Välj en destination.
- **6** Välj **Kör**.
	- Rutten visas som en magentafärgad linje på kartan.
- **7** Navigera med hjälp av kartan (*[Navigera med kartan](#page-10-0)*, sidan 5) eller kompassen (*[Navigera med kompassen](#page-11-0)*, [sidan 6](#page-11-0)).

#### Avbryta navigering

- **1** Tryck på **FIND**.
- **2** Välj **Stoppa navigering**.

#### Söka efter en position nära en annan position

- **1** Tryck på **FIND**.
- **2** Tryck på **MENU**.
- **3** Välj **Sök nära** och välj ett alternativ.
- **4** Välj en plats.

## **Waypoints**

Waypoints är positioner som du spelar in och sparar på din enhet. Waypoints kan markera var du befinner dig, vart du ska eller var du har varit. Du kan lägga till information om platsen, exempelvis namn, höjd och djup.

Du kan lägga till en .gpx-fil som innehåller waypoints genom att överföra filen till mappen GPX (*[Överföra filer till](#page-51-0) enheten*[, sidan 46](#page-51-0)).

#### Spara din aktuella plats som en waypoint

- **1** Tryck på **MARK**.
- **2** Om det behövs väljer du ett fält för att redigera waypointens uppgifter, t.ex. namnet eller platsen.
- **3** Välj **Spara**.

#### Spara en plats på kartan som en waypoint

Du kan också spara en plats på kartan som en waypoint.

- **1** Tryck på **PAGE** för att bläddra till kartsidan.
- **2** Tryck på  $\land$ ,  $\blacktriangledown$ ,  $\blacktriangleleft$  och  $\blacktriangleright$  för att flytta markören till en plats. Ett informationsfält visas högst upp på skärmen.
- **3** Tryck på **ENTER**.
- **4** Tryck på **MENU**.
- **5** Välj **Spara som waypoint**.

#### Navigera till en waypoint

- **1** Tryck på **FIND**.
- **2** Välj **Waypoints**.
- **3** Välj en waypoint.
- **4** Välj **Kör**.

Rutten till waypointen visas som standard som en rak färgad linje på kartan.

#### <span id="page-17-0"></span>Hitta en sparad waypoint

- Tryck på **MENU** två gånger för att öppna huvudmenyn.
- Välj **Waypointhanterare**.
- Om det behövs trycker du på **MENU** för att begränsa sökningen.
- Vid behov, välj ett alternativ:
	- Välj **Sök stavning** om du vill söka med hjälp av namnet på waypointen.
	- Välj **Sök nära** om du vill söka i närheten av en nyligen hittad plats, en annan waypoint, din aktuella plats eller en punkt på kartan.
	- Välj **Sortera** om du vill visa listan över waypoints utifrån närmast avstånd eller i alfabetisk ordning.
- Välj en waypoint från listan.

#### Redigera en waypoint

- Tryck på **MENU** två gånger för att öppna huvudmenyn.
- Välj **Waypointhanterare**.
- Välj en sparad waypoint.
- Välj ett objekt att redigera, t.ex. namnet eller plats.
- Ange den nya informationen och välj **Klar**.

#### Ta bort en waypoint

- Tryck på **MENU** två gånger för att öppna huvudmenyn.
- Välj **Waypointhanterare**.
- Välj en waypoint.
- Tryck på **MENU**.
- Välj **Ta bort**.

#### Ändra foto för en waypoint

- Tryck på **MENU** två gånger för att öppna huvudmenyn.
- Välj **Waypointhanterare**.
- Välj en waypoint.
- Tryck på **MENU**.
- Välj **Byt foto**.
- Välj ett foto.
- Välj **Använd**.

#### <span id="page-18-0"></span>Öka träffsäkerheten för en waypointposition

Du kan förfina träffsäkerheten för en waypointposition genom att beräkna medelvärdet av platsinformationen. Vid medelvärdesberäkning gör enheten flera GPS-avläsningar på samma plats och använder medelvärdet för större noggrannhet.

- Tryck på **MENU** två gånger för att öppna huvudmenyn.
- Välj **Waypointhanterare**.
- Välj en waypoint.
- Tryck på **MENU**.
- Välj **Ungefärlig position**.
- Förflytta dig till waypointplatsen.
- Välj **Start**.
- Följ instruktionerna på skärmen.
- När säkerhetsgradstapeln når 100 % väljer du **Spara**.

Du uppnår bäst resultat om du samlar fyra till åtta exempel för en waypoint och väntar minst 90 minuter mellan exemplen.

#### Projicera en waypoint från en sparad waypoint

Du kan spara waypointer genom att projicera avstånd och bäring från sparade waypointer till nya platser.

- Tryck på **MENU** två gånger för att öppna huvudmenyn.
- Välj **Waypointhanterare**.
- Välj en waypoint.
- Tryck på **MENU**.
- Välj **Projektwaypoint**.
- Ange bäringen och tryck på **Klar**.
- Välj en måttenhet.
- Ange avståndet och tryck på **Klar**.
- Välj **Spara**.

#### Flytta en waypoint på kartan

- Tryck på **MENU** två gånger för att öppna huvudmenyn.
- Välj **Waypointhanterare**.
- Välj en waypoint.
- Tryck på **MENU**.
- Välj **Flytta waypoint**.
- **6** Tryck på  $\Lambda$ ,  $\mathbf{V}$ , deller  $\blacktriangleright$  för att flytta markören till en ny plats på kartan.
- Välj **Flytta**.

#### Söka efter en plats nära en waypoint

- Tryck på **MENU** två gånger för att öppna huvudmenyn.
- Välj **Waypointhanterare**.
- Välj en waypoint.
- Tryck på **MENU**.
- Välj **Sök nära här**.
- Välj en kategori.

I listan visas platser nära den valda waypointen.

#### <span id="page-19-0"></span>Ställa in områdelarm för waypoint

Du kan lägga till ett områdelarm för en waypoint. Positionslarmen signalerar att du befinner dig inom ett definierat avstånd från en viss plats.

- Tryck på **MENU** två gånger för att öppna huvudmenyn.
- Välj **Waypointhanterare**.
- Välj en waypoint.
- Tryck på **MENU**.
- Välj **Ange larmradie**.
- Ange radien.

När du anger ett område med ett områdelarm ger enheten ifrån sig en ton.

#### Lägga till en waypoint i en rutt

- Tryck på **MENU** två gånger för att öppna huvudmenyn.
- Välj **Waypointhanterare**.
- Välj en waypoint.
- Tryck på **MENU**.
- Välj **Lägg till i rutt**.
- Välj en rutt.

#### Återställa positionen för en waypoint på din aktuella plats

Du kan ändra position för en waypoint. Om du t.ex. flyttar fordonet kan du ändra positionen till aktuell position.

- Tryck på **MENU** två gånger för att öppna huvudmenyn.
- Välj **Waypointhanterare**.
- Välj en waypoint.
- Tryck på **MENU**.
- Välj **Byt plats hit**.

Waypointens plats ändras till din aktuella plats.

### **Rutter**

En rutt är en sekvens med waypoints eller platser som leder dig till din slutdestination. Rutter sparas som GPX-filer på enheten.

#### Skapa en rutt med Ruttplanerare

En rutt kan bestå av många waypoints och ska innehålla minst en startpunkt och en destination.

- Tryck på **MENU** två gånger för att öppna huvudmenyn.
- Välj **Ruttplanerare** > **Skapa rutt** > **Välj första position**.
- Välj en kategori.
- Välj den första punkten på rutten.
- Välj **Använd**.
- Välj **Välj nästa punkt** för att lägga till fler punkter i rutten.
- Välj **QUIT** för att spara rutten.

#### <span id="page-20-0"></span>Skapa en rutt med hjälp av kartan

- Tryck på **MENU** två gånger för att öppna huvudmenyn.
- Välj **Ruttplanerare** > **Skapa rutt** > **Välj första position** > **Använd karta**.
- **3** Tryck på  $\land$ ,  $\blacktriangledown$ , eller  $\blacktriangleright$  för att välja en punkt på kartan.
- Välj **Använd**.
- Upprepa steg 3 och 4 för att välja ytterligare punkter på kartan som ska läggas till i rutten (valfritt).
- Välj **QUIT**.

#### Navigera i en sparad rutt

- Tryck på **FIND**.
- Välj **Rutter**.
- Välj en rutt.
- Välj **Kör**.

Rutten visas som standard som en rak färgad linje på kartan.

#### Visa aktiv rutt

- Börja navigera längs en rutt (*Navigera i en sparad rutt*, sidan 15).
- Tryck på **MENU** två gånger för att öppna huvudmenyn.
- Välj **Aktiv rutt**.
- Välj en punkt på rutten för att visa mer information.

#### Redigera en rutt

Du kan lägga till, ta bort och ändra ordningen på punkterna i en rutt.

- Tryck på **MENU** två gånger för att öppna huvudmenyn.
- Välj **Ruttplanerare**.
- Välj en rutt.
- Tryck på **MENU**.
- Välj **Ändra i rutt**.
- Välj en punkt.
- Välj ett alternativ:
	- Visa punkten på kartan med **Granska**.
	- Om du vill ändra ordning på punkterna längs rutten väljer du **Flytta uppåt** eller **Flytta nedåt**.
	- Om du vill infoga ytterligare en punkt på rutten väljer du **Infoga**.
		- Den nya punkten infogas före den punkt du ändrar.
	- Ta bort punkter från rutten med **Ta bort**.
- Välj **QUIT** för att spara rutten.

#### Redigera namnet på en rutt

Du kan anpassa namnet på en rutt för att göra det unikt.

- Tryck på **MENU** två gånger för att öppna huvudmenyn.
- Välj **Ruttplanerare**.
- Välj en rutt.
- Tryck på **MENU**.
- Välj **Ändra namn**.
- Ange det nya namnet.

#### <span id="page-21-0"></span>Visa en rutt på kartan

- **1** Tryck på **MENU** två gånger för att öppna huvudmenyn.
- **2** Välj **Ruttplanerare**.
- **3** Välj en rutt.
- **4** Välj kartfliken.

#### Visa höjdprofil för en rutt

Höjdprofilen visar höjden för en rutt baserat på ruttinställningen. Om navigatorn är konfigurerad för direkt ruttdragning visar höjdprofilen rak höjddata mellan ruttpunkter. Om navigatorn är konfigurerad för rutter längs vägar visar höjdprofilen höjden längs vägarna som ingår i rutten.

- **1** Tryck på **MENU** två gånger för att öppna huvudmenyn.
- **2** Välj **Ruttplanerare**.
- **3** Välj en rutt.
- **4** Välj höjdprofilsfliken.

#### Vända en rutt

Du kan växla start- och slutpunkt på rutten för att navigera efter rutten i omvänd ordning.

- **1** Tryck på **MENU** två gånger för att öppna huvudmenyn.
- **2** Välj **Ruttplanerare**.
- **3** Välj en rutt.
- **4** Tryck på **MENU**.
- **5** Välj **Vänd på rutt**.

#### Ta bort en rutt

- **1** Tryck på **MENU** två gånger för att öppna huvudmenyn.
- **2** Välj **Ruttplanerare**.
- **3** Välj en rutt.
- **4** Tryck på **MENU**.
- **5** Välj **Ta bort**.

### Inspelningar

Enheten registrerar din väg som en aktivitet. Aktiviteter innehåller information om punkter längs den registrerade vägen, bl.a. tid och plats för varje punkt. Aktiviteter sparas som FIT-filer på enheten.

#### Inspelningsinställningar

Tryck på **MENU** två gånger för att öppna huvudmenyn. Välj **Inställningar** > **Spela in**.

- **Inspelningsläge**: Ställer in inspelningsläget. Med alternativet Automatiskt spelas punkter in i variabel takt och skapar en optimal återgivning av din väg. Du kan också spela in punkter vid särskilda tids- eller avståndsintervall.
- **Intervall**: Ställer in inspelningshastigheten. Om du spelar in punkter oftare skapas en mer detaljerad väg, men inspelningsregistret fylls snabbare.
- **Auto Pause**: Ställer in enheten på att stoppa inspelningen av din väg när du inte rör på dig.

**Autostart**: Ställer in enheten på att starta en ny inspelning automatiskt när föregående inspelning slutar.

**Aktivitetstyp**: Ställer in standardaktivitetstypen för enheten.

**Avancerade inställn.**: Gör att du kan anpassa fler inspelningsinställningar (*[Avancerade inspelningsinställningar](#page-22-0)*, [sidan 17\)](#page-22-0).

#### <span id="page-22-0"></span>Avancerade inspelningsinställningar

Tryck på **MENU** två gånger för att öppna huvudmenyn. Välj **Inställningar** > **Spela in** > **Avancerade inställn.**.

- **Utdataformat**: Ställer in enheten på att spara inspelningen som en FIT-fil eller en GPX- och FIT-fil (*[Filtyper](#page-50-0)*, [sidan 45\)](#page-50-0). Alternativet FIT spelar in din aktivitet med träningsinformation som är skräddarsydd för Garmin Connect™ appen och kan användas för navigering. Alternativet FIT och GPX spelar in din aktivitet både som ett vanligt spår som kan visas på kartan och användas vid navigering och som en aktivitet med träningsinformation.
- **Spara automatiskt**: Ställer in ett automatiskt schema för att spara dina inspelningar. På så sätt kan du organisera dina resor och spara minnesutrymme (*Spara inställningar automatiskt*, sidan 17).

**Spela in resa**: Ställer in ett reseinspelningsalternativ.

**Åtrst. insp.data**: Anger ett återställningsalternativ. Alternativet Aktivitet och resa återställer inspelnings- och trippdata när du slutför den aktiva inspelningen. Alternativet Uppmanad uppmanar dig att välja data att återställa.

#### Spara inställningar automatiskt

Tryck på **MENU** två gånger för att öppna huvudmenyn. Välj **Inställningar** > **Spela in** > **Avancerade inställn.** > **Spara automatiskt**.

- **Vid fullt**: Sparar automatiskt den aktuella inspelningen och startar en ny när den aktuella inspelningen är nära 20 000 spårpunkter.
- **Varje dag**: Sparar automatiskt föregående dags inspelning och startar en ny när du slår på enheten en ny dag.
- **Varje vecka**: Sparar automatiskt föregående veckas inspelning och startar en ny när du slår på enheten en ny vecka.
- **Automatiskt**: Sparar automatiskt den aktuella inspelningen baserat på dess längd och antalet spårpunkter som tagits.
- **Aldrig**: Sparar aldrig den aktuella inspelningen automatiskt. När den aktuella inspelningen närmar sig 20 000 spårpunkter filtrerar enheten det aktiva spåret för att ta bort överflödiga punkter samtidigt som inspelningens form och historik bibehålls. Ofiltrerade punkter sparas i en tillfällig GPX- och FIT-fil som sparas eller tas bort när inspelningen stoppas.

**Obs!** När du importerar FIT-aktiviteter eller GPX-spår med fler än 20 000 spårpunkter filtrerar enheten linjen så att den får plats i enhetsminnet och så att kartritningsprestanda förbättras, samtidigt som inspelningen form och historik bibehålls. Alla ursprungliga spårpunkter behålls i FIT- och GPX-filerna.

#### Visa aktuell aktivitet

Som standard börjar enheten automatiskt spela in din väg som en aktivitet när den är påslagen och har hämtat satellitsignaler. Du kan pausa och starta inspelning manuellt.

- **1** Tryck på **MENU** två gånger för att öppna huvudmenyn.
- **2** Välj **Reg.kontroller**.
- **3** Tryck  $p\mathring{a} \triangleleft \text{och} \triangleright$  för att visa ett alternativ:
	- $\cdot$  Om du vill styra den aktuella aktivitetsinspelningen väljer du
	- $\cdot$  Om du vill visa datafält för aktiviteten väljer du  $\bullet$ .
	- Om du vill visa aktuell aktivitet på kartan väljer du  $\mathcal{L}$ .
	- Om du vill visa höjdprofilen för aktuell aktivitet väljer du $\mathbf{\Lambda}$ .

#### <span id="page-23-0"></span>Navigera med TracBack<sup>®</sup>

Under inspelningen kan du navigera tillbaka till början av din aktivitet. Det är praktiskt när du behöver ta dig tillbaka till lägret eller huvudleden.

- **1** Tryck på **MENU** två gånger för att öppna huvudmenyn.
- **2** Välj **Reg.kontroller**.
- **3** Tryck på  $\triangleright$  för att växla till kartfliken.
- **4** Välj **TracBack**.

Kartan visar rutten med en röd linje, startpunkt och slutpunkt.

**5** Navigera med hjälp av kartan (*[Navigera med kartan](#page-10-0)*, sidan 5) eller kompassen (*[Navigera med kompassen](#page-11-0)*, [sidan 6](#page-11-0)).

#### Stoppa aktuell aktivitet

- **1** Tryck på **ENTER** på huvudsidorna.
- **2** Välj **Stoppa**.
- **3** Välj ett alternativ:
	- Om du vill återuppta inspelningen väljer du **Fortsätt**.
	- Om du vill spara aktiviteten väljer du  $\equiv$ . **TIPS:** Du kan visa den sparade aktiviteten genom att trycka på **MENU** två gånger för att visa huvudmenyn och sedan välja **Reg. aktiviteter**.
	- Om du vill ta bort aktiviteten och nollställa färddatorn väljer du  $\bar{\mathbf{\Omega}}$ .

#### Spara aktuell aktivitet

- **1** Tryck på **MENU** två gånger för att öppna huvudmenyn.
- **2** Välj **Reg.kontroller** > .
- **3** Välj ett alternativ:
	- Välj **Spara** om du vill spara hela aktiviteten.
	- Tryck på **MENU**, välj **Spara del** och välj en del.

#### Visa sparad aktivitetsinformation

- **1** Tryck på **MENU** två gånger för att öppna huvudmenyn.
- **2** Välj **Reg. aktiviteter**.
- **3** Välj en aktivitet.
- **4** Välj **D** om du vill visa information om aktiviteten, t.ex. tid och distans.
- **5** Välj **4** om du vill visa aktiviteten på en karta.

I början och slutet av spåret finns en markeringsflagga.

#### Spara en plats från en aktivitet som en waypoint

- **1** Tryck på **MENU** två gånger för att öppna huvudmenyn.
- **2** Välj **Reg. aktiviteter**.
- **3** Välj en aktivitet.
- **4** Välj **1**.
- **5** Tryck på  $\land$ ,  $\blacktriangledown$ ,  $\blacktriangle$  och  $\blacktriangleright$  för att flytta markören till en plats. Ett informationsfält visas högst upp på skärmen.
- **6** Tryck på **ENTER**.
- **7** Tryck på **MENU**.
- **8** Välj **Spara som waypoint**.

#### <span id="page-24-0"></span>Skapa ett spår från en sparad aktivitet

Du kan skapa ett spår från en sparad aktivitet. Spår sparas med andra filtyper än aktiviteter (*Filtyper*[, sidan 45](#page-50-0)). På så sätt kan du dela med dig av dina spår trådlöst med andra kompatibla Garmin® enheter.

- Tryck på **MENU** två gånger för att öppna huvudmenyn.
- Välj **Reg. aktiviteter**.
- Välj en aktivitet.
- Tryck på **MENU**.
- Välj **Spara som spår**.

#### Byta en aktivitet

Du kan växla start- och slutpunkt på aktiviteten för att navigera efter aktiviteten i omvänd ordning.

- Tryck på **MENU** två gånger för att öppna huvudmenyn.
- Välj **Reg. aktiviteter**.
- Välj en aktivitet.
- Tryck på **MENU**.
- Välj **Kopiera reverserat**.

#### Navigera i en sparad aktivitet

- Tryck på **MENU** två gånger för att öppna huvudmenyn.
- Välj **Reg. aktiviteter**.
- Välj en aktivitet.
- Välj **1**
- Välj **Kör**.

#### Ta bort en sparad aktivitet

- Tryck på **MENU** två gånger för att öppna huvudmenyn.
- Välj **Reg. aktiviteter**.
- Välj en aktivitet.
- Tryck på **MENU**.
- Välj **Ta bort**.

#### Banor

En bana kan ha flera destinationer och kan navigeras punkt till punkt eller på ruttdragningsbara vägar. Banor sparas som FIT-filer på enheten.

#### Skapa en bana

- Tryck på **MENU** två gånger för att öppna huvudmenyn.
- Välj **Banplanerare** > **Skapa bana**.
- Välj en metod för att skapa en bana:
	- Om du vill skapa en bana utan några kartjusteringar eller omberäkningar väljer du **Direkt väg**.
	- Om du vill skapa en bana ändras för att följa kartdata och räkna om vid behov väljer du **Landsvägar & Leder**.
- Välj **Välj första position**.
- Välj en kategori.
- Välj den första punkten på banan.
- Välj **Använd**.
- Välj **Välj nästa punkt** för att lägga till fler punkter i banan.
- Välj **Klar**.

#### <span id="page-25-0"></span>Skapa en bana med hjälp av kartan

- **1** Tryck på **MENU** två gånger för att öppna huvudmenyn.
- **2** Välj **Banplanerare** > **Skapa bana**.
- **3** Välj en metod för att skapa en bana:
	- Om du vill skapa en bana utan några kartjusteringar eller omberäkningar väljer du **Direkt väg**.
	- Om du vill skapa en bana ändras för att följa kartdata och räkna om vid behov väljer du **Landsvägar & Leder**.
- **4** Välj **Välj första position** > **Använd karta**.
- **5** Välj en punkt på kartan.
- **6** Välj **Använd**.
- **7** Flytta kartan och välj ytterligare punkter på kartan som ska läggas till i banan.
- **8** Välj **Klar**.

#### Navigera längs en sparad bana

- **1** Tryck på **FIND**.
- **2** Välj **Banor**.
- **3** Välj en bana.
- **4** Välj **Kör**.

Rutten visas som standard som en rak linje på kartan.

#### Redigera en bana

- **1** Tryck på **MENU** två gånger för att öppna huvudmenyn.
- **2** Välj **Banplanerare**.
- **3** Välj en bana.
- **4** Tryck på **MENU**.
- **5** Välj **Redigera bana**.
- **6** Välj en punkt.
- **7** Välj ett alternativ:
	- Visa punkten på kartan med **Granska**.
	- Om du vill ändra punktens namn väljer du **Ändra namn**.
	- Om du vill redigera symbolen som representerar punkten väljer du **Ändra ikon**.
	- Om du vill ändra ordning på punkterna längs banan väljer du **Flytta uppåt** eller **Flytta nedåt**.
	- Om du vill infoga ytterligare en punkt på banan väljer du **Sätt in framför**. Den nya punkten infogas före den punkt du ändrar.
	- Om du vill få en varning när du kommer fram till punkten väljer du **Varna vid ankomst**. Punkter med varningar är vanligtvis destinationer på banan. Punkter utan varningar används som ruttpunkter på banan men är inte destinationer.
	- Ta bort punkter från banan med **Ta bort**.
- **8** Välj **QUIT** för att spara banan.

#### <span id="page-26-0"></span>Redigera namnet på en bana

Du kan anpassa namnet på en bana för att göra det unikt.

- Tryck på **MENU** två gånger för att öppna huvudmenyn.
- Välj **Banplanerare**.
- Välj en bana.
- Tryck på **MENU**.
- Välj **Ändra namn**.
- Ange det nya namnet.

#### Visa en sparad bana på kartan

- Tryck på **MENU** två gånger för att öppna huvudmenyn.
- Välj **Banplanerare**.
- Välj en bana.
- Välj kartfliken.

#### Visa höjdprofil för en bana

Höjdprofilen visar höjden för en bana baserat på ruttinställningarna. Om navigatorn är konfigurerad för direkt ruttdragning visar höjdprofilen rak höjddata mellan kontrollpunkter. Om navigatorn är konfigurerad för rutter längs vägar visar höjdprofilen höjden längs vägarna som ingår i banan.

- Tryck på **MENU** två gånger för att öppna huvudmenyn.
- Välj **Banplanerare**.
- Välj en bana.
- Välj höjdprofilsfliken.

#### Vända en bana

Du kan växla start- och slutpunkt på banan för att navigera längs banan i omvänd ordning.

- Tryck på **MENU** två gånger för att öppna huvudmenyn.
- Välj **Banplanerare**.
- Välj en bana.
- Tryck på **MENU**.
- Välj **Byt banriktning**.

#### Skapa ett spår eller en rutt från en sparad bana

Du kan skapa ett spår eller en rutt från en sparad bana. Du kan navigera längs spåren eller rutterna med Garmin enheter som inte stöder ruttnavigering.

- Tryck på **MENU** två gånger för att öppna huvudmenyn.
- Välj **Banplanerare**.
- Välj en bana.
- Tryck på **MENU**.
- Välj **Spara som spår** eller **Spara som rutt**.

#### Ta bort en bana

- Tryck på **MENU** två gånger för att öppna huvudmenyn.
- Välj **Banplanerare**.
- Välj en bana.
- Tryck på **MENU**.
- Välj **Ta bort**.

## <span id="page-27-0"></span>Kartor som tillval

Du kan använda ytterligare kartor på enheten, som detaljerade Outdoor Maps+, City Navigator® och Garmin HuntView™ Plus kartor. Detaljerade kartor kan innehålla fler intressanta platser, t.ex. restauranger eller marina tjänster. Om du vill ha mer information går du till [buy.garmin.com](http://buy.garmin.com) eller kontaktar en återförsäljare av Garmin.

#### Köpa fler kartor

- **1** Gå till produktsidan för enheten på [www.garmin.com.](http://www.garmin.com)
- **2** Klicka på fliken **Kartor**.
- **3** Följ instruktionerna på skärmen.

#### Söka en adress

Du kan använda City Navigator kartor (tillval) för att söka efter adresser.

- **1** Tryck på **FIND**.
- **2** Välj **Adresser**.
- **3** Välj **Sökområde** och ange land, region eller ort.
- **4** Välj **Nummer** och ange husnumret.
- **5** Välj **Gatunamn** och ange gatan.

## Anslutna funktioner

Anslutningsfunktioner är tillgängliga för GPSMAP 67 enheten när du ansluter enheten till ett trådlöst nätverk eller till en kompatibel smartphone med trådlös Bluetooth® teknologi. För vissa funktioner kan du behöva installera Garmin Explore™ appen på din smartphone. Gå till [garmin.com/apps](http://garmin.com/apps) om du vill veta mer.

- **Garmin Explore**: Appen Garmin Explore synkroniserar och delar waypoints, banor och samlingar med din enhet. Du kan också hämta kartor till din smartphone för offline-åtkomst.
- **Bluetooth sensorer**: Gör att du kan ansluta sensorer som är kompatibla med Bluetooth, till exempel en pulsmätare.
- **Connect IQ™** : Gör att du kan utöka dina enhetsfunktioner med widgets, datafält och appar med Connect IQ appen.
- **EPO-hämtningar**: Här kan du hämta en utökad förutsägelsefil för att snabbt hitta GPS-satelliter och minska tiden det tar att få en initial GPS-positionsbestämmelse med Garmin Explore appen eller när du är ansluten till ett Wi‑Fi® nätverk.
- **Outdoor Maps+**: Gör att du kan hämta kostnadsfria satellitbilder eller premiumkartdata med ett abonnemang på Outdoor Maps+ när du är ansluten till ett Wi‑Fi nätverk.
- **Geocachedata live**: Tillhandahåller betalda eller abonnemangsfria tjänster för att visa geocachedata live från [www.geocaching.com](http://www.geocaching.com/) med Garmin Explore appen eller när du är ansluten till ett Wi‑Fi nätverk.
- **LiveTrack**: Gör det möjligt för vänner och familj att följa dina aktiviteter i realtid. Du kan bjuda in följare via e-post eller sociala medier så att de kan se dina realtidsdata på en Garmin Connect spårningssida.
- **Telefonaviseringar**: Visar telefonaviseringar och meddelanden på GPSMAP 67 med Garmin Explore appen.
- **Programvaruuppdateringar**: Ta emot uppdateringar för enhetens programvara med Garmin Explore appen eller när du är ansluten till ett Wi‑Fi nätverk.
- **Active Weather**: Visa aktuella väderförhållanden och väderprognoser med Garmin Explore appen eller när du är ansluten till ett Wi‑Fi nätverk.

## <span id="page-28-0"></span>Krav för anslutna funktioner

För vissa funktioner krävs en smartphone eller en särskild app på din smartphone.

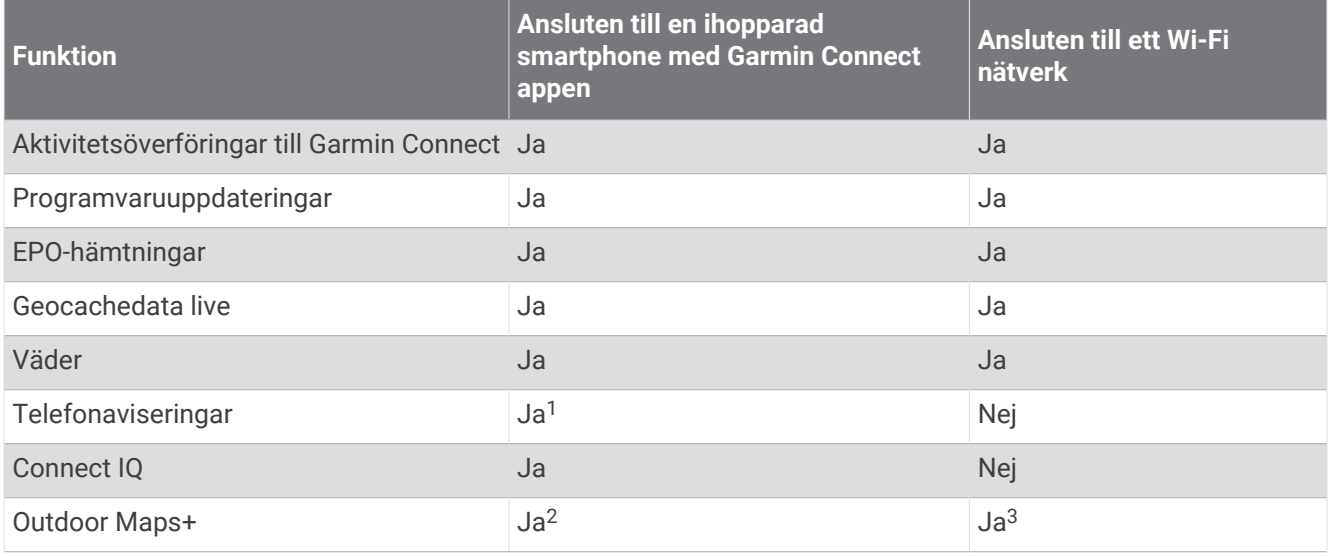

## Para ihop en smartphone med enheten

- **1** Placera din kompatibla smartphone inom 10 m (33 fot) från enheten.
- **2** På enhetens huvudmeny väljer du **Inställningar** > **Bluetooth**.
- **3** På din kompatibla smartphone aktiverar du Bluetooth teknologi och öppnar Garmin Explore appen.
- **4** I appen väljer du alternativet enheter och följer instruktionerna på skärmen för att para ihop enheten.

## **Telefonaviseringar**

För telefonaviseringar krävs att en kompatibel smartphone paras ihop med GPSMAP 67 enheten. När telefonen tar emot meddelanden skickar den aviseringar till din enhet.

#### Visa telefonaviseringar

Innan du kan visa aviseringar måste du para ihop enheten med en kompatibel smartphone.

- **1** Tryck på  $\mathbf{0}$  för att öppna statussidan.
- **2** Välj **Aviseringar**.
- **3** Välj en avisering.

#### Dölja aviseringar

Som standard visas aviseringar på skärmen när de tas emot. Du kan dölja aviseringar så att de inte visas.

- **1** Tryck på **MENU** två gånger för att öppna huvudmenyn.
- **2** Välj **Inställningar** > **Bluetooth** > **Aviseringar** > **Dölj**.

#### Hantera aviseringar

Du kan använda din kompatibla smartphone för att hantera aviseringar som visas på din GPSMAP 67 enhet.

Välj ett alternativ:

- Om du använder en iPhone® enhet går du till iOS aviseringsinställningarna för att välja de objekt du vill visa på enheten.
- Om du använder en Android smartphone väljer du **Inställningar** > **Smartaviseringar** från Garmin Connect appen.

<sup>&</sup>lt;sup>1</sup> Enheten tar emot telefonaviseringar från en ihopparad iOS® telefon direkt och via Garmin Connect appen på en Android™ telefon.

<sup>2</sup> Krävs för att aktivera ditt abonnemang. <sup>3</sup> Krävs för att hämta kartor.

## <span id="page-29-0"></span>Ansluta till ett trådlöst nätverk

- **1** Tryck på **MENU** två gånger för att öppna huvudmenyn.
- **2** Välj **Inställningar** > **Wi-Fi**.
- **3** Välj omkopplaren för att aktivera Wi‑Fi teknik, om det behövs.
- **4** Välj **Lägg till nätverk**.
- **5** Markera ett trådlöst nätverk i listan och ange lösenordet om det behövs.

Navigatorn lagrar nätverksinformationen och ansluter automatiskt när du kommer tillbaka till den här platsen.

## Connect IQ funktioner

Du kan lägga till Connect IQ funktioner till enheten från Garmin och andra leverantörer med hjälp av Connect IQ appen. Du kan anpassa enheten med datafält, widgets och appar.

**Datafält**: Gör att du kan hämta nya datafält som presenterar sensor-, aktivitets- och historikdata på nya sätt. Du kan lägga till Connect IQ datafält i inbyggda funktioner och sidor.

**Widgets**: Ger snabb information, bland annat sensordata och aviseringar.

**Appar**: Lägger till interaktiva funktioner i enheter, till exempel nya utomhus- och träningsaktivitetstyper.

#### Hämta Connect IQ funktioner

Innan du kan hämta funktioner från Connect IQ appen måste du para ihop GPSMAP 67 enheten med din smartphone. (*[Para ihop en smartphone med enheten](#page-28-0)*, sidan 23).

- **1** I app store i din smartphone installerar och öppnar du Connect IQ appen.
- **2** Om det behövs väljer du din enhet.
- **3** Välj en Connect IQ funktion.
- **4** Följ instruktionerna på skärmen.

#### Hämta Connect IQ funktioner med hjälp av datorn

- **1** Anslut enheten till datorn med en USB-kabel.
- **2** Gå till [apps.garmin.com](http://apps.garmin.com) och logga in.
- **3** Välj en Connect IQ funktion och hämta den.
- **4** Följ instruktionerna på skärmen.

#### Visa Connect IQ widgets

- **1** Tryck på  $\mathbf{0}$  för att öppna statussidan.
- **2** Välj **eller** för att bläddra genom widgetarna.

## Garmin Explore

På Garmin Explore webbplatsen och i appen kan du skapa banor, waypointer och samlingar, planera resor och använda molnlagring. De ger dig avancerad planering, både online och offline, så att du kan dela och synkronisera data med din kompatibla Garmin enhet. Du kan använda appen för att hämta kartor för åtkomst offline, och sedan navigera vart du vill utan att använda ditt mobilabonnemang.

Du kan hämta Garmin Explore appen från appbutiken på din telefon, eller så kan du gå till [explore.garmin.com](http://explore.garmin.com).

## Verktyg på huvudmenyn

<span id="page-30-0"></span>Tryck på **MENU** två gånger för att öppna huvudmenyn.

**Aktiv rutt**: Visar den aktiva rutten och kommande waypoints (*Rutter*[, sidan 14\)](#page-19-0).

**Active Weather**: Visar aktuell temperatur, temperaturprognos, väderprognos, väderradar, molntäcke och vindförhållanden (*[Visa en Active Weather-prognos](#page-31-0)*, sidan 26).

**Äventyr**: Visar en lista över äventyr från BaseCamp™ appen (*[Garmin Adventures](#page-32-0)*, sidan 27).

**Alarm**: Ställer in ett ljudlarm. Om du inte använder navigatorn för tillfället kan du ställa in den så att den slås på vid en viss tidpunkt.

**Höjdmätare**: Visar höjden över tillryggalagd sträcka (*[Höjdmätare](#page-14-0)*, sidan 9).

**Areaberäkning**: Beräkna storleken på ett område (*[Beräkna ett områdes storlek](#page-33-0)*, sidan 28).

**Miniräknare**: Visar en miniräknare.

**Kalender**: Visar en kalender.

**Samlingshanteraren**: Visar samlingar som synkroniserats från ditt Garmin Explore konto.

**Kompass**: Visar kompassen (*[Kompass](#page-11-0)*, sidan 6).

**Connect IQ**: Visar en lista med installerade Connect IQ appar (*[Connect IQ funktioner](#page-29-0)*, sidan 24).

**Banplanerare**: Visar en lista med sparade banor och gör att du kan skapa nya banor (*Banor*[, sidan 19](#page-24-0)).

**Ficklampa**: Slår på ficklampan (*[Använda ficklampan](#page-33-0)*, sidan 28).

**Geocaching**: Visar en lista med hämtade geocacher (*[Geocacher](#page-33-0)*, sidan 28).

**Jakt och fiske**: Visar de bästa datumen och tiderna för jakt och fiske på din aktuella plats.

- **inReach, distans**: Skickar meddelanden med din ihopparade inReach® satellitkommunikationsenhet (*[Använda](#page-40-0)  [inReach fjärrkontrollen](#page-40-0)*, sidan 35).
- **Man överbord**: Spara en MÖB-plats (man överbord) och navigera tillbaka till den (*[Markera och starta navigation](#page-37-0)  [till en MOB-plats \(man överbord\)](#page-37-0)*, sidan 32).

**Karta**: Visar kartan (*Karta*[, sidan 4](#page-9-0)).

- **Karthanterare**: Visar de hämtade kartversionerna. Med ett abonnemang på Outdoor Maps+ kan du hämta ytterligare kartor (*[Hämta kartor](#page-37-0)*, sidan 32).
- **Aviseringar**: Meddelar om inkommande samtal, sms, uppdateringar i sociala medier med mera, baserat på aviseringsinställningarna på din smartphone (*[Telefonaviseringar](#page-28-0)*, sidan 23).

**Fotovisare**: Visar sparade bilder.

**Profiländring**: Ändrar profilen för att anpassa dina inställningar och datafält för en viss aktivitet eller resa (*[Välja](#page-38-0)  en profil*[, sidan 33](#page-38-0)).

**Områdeslarm**: Ställ in aviseringslarm inom ett avstånd från vissa platser (*[Ställa in positionslarm](#page-38-0)*, sidan 33).

**Reg. aktiviteter**: Visar din aktuella aktivitet och en lista med inspelade aktiviteter (*[Inspelningar](#page-21-0)*, sidan 16).

- **Reg.kontroller**: Visa detaljer om aktuell aktivitet och styr den aktuella aktivitetsinspelningen (*[Visa aktuell](#page-22-0) aktivitet*[, sidan 17](#page-22-0)).
- **Ruttplanerare**: Visar en lista med sparade rutter och gör att du kan skapa nya rutter (*[Skapa en rutt med](#page-19-0)  [Ruttplanerare](#page-19-0)*, sidan 14).

**Satellit**: Visar aktuell GPS-satellitinformation (*[Satellitsida](#page-38-0)*, sidan 33).

**Sparade spår**: Visar en lista med sparade spår (*[Skapa ett spår från en sparad aktivitet](#page-24-0)*, sidan 19).

**Dela trådlöst**: Överför filer trådlöst till en annan kompatibel enhet (*[Sända och ta emot data trådlöst](#page-39-0)*, sidan 34).

**Kurs mot mål**: Gör att du kan peka navigatorn mot ett objekt långt bort och navigera med objektet som referenspunkt (*[Navigera med Kurs mot mål](#page-12-0)*, sidan 7).

**Stoppur**: Använd en timer, markera ett varv och ta tid på varv.

**Sol och måne**: Visar tider för soluppgång och solnedgång samt månens faser, baserat på din GPS-position. **Färddator**: Visar färddatorn (*[Färddator](#page-14-0)*, sidan 9).

**VIRB-fjärrkontroll**: Visar kamerakontroller när du har en VIRB® kamera ihopparad med din GPSMAP 67 navigator (*[Använda VIRB fjärrkontrollen](#page-39-0)*, sidan 34).

<span id="page-31-0"></span>**Noggr. Waypoint**: Förfina en waypointplats för större noggrannhet (*[Öka träffsäkerheten för en waypointposition](#page-18-0)*, [sidan 13\)](#page-18-0).

**Waypointhanterare**: Visar alla waypoints som finns sparade på enheten (*[Waypoints](#page-16-0)*, sidan 11).

**FIND**: Hittar en destination att navigera till (*[Navigera till en destination](#page-16-0)*, sidan 11).

**XERO-positioner**: Visar laserplatsinformation när du har ett Xero® bågsikte som parats ihop med GPSMAP 67 navigatorn.

## Visa en Active Weather-prognos

När GPSMAP 67 navigatorn är ansluten till din smartphone eller ett Wi‑Fi nätverk och har en aktiv internetanslutning kan den ta emot detaljerad väderinformation från internet.

- **1** Tryck på **MENU** två gånger för att öppna huvudmenyn.
- **2** Välj **Active Weather**.

Navigatorn hämtar automatiskt en väderprognos för din aktuella plats.

- **3** Välj en dag för att visa en timprognos, om en sådan finns.
- **4** Välj ett tidsintervall för att visa detaljerad väderinformation.

#### Visa en Active Weather-karta

Om du vill visa en Active Weather-karta måste navigatorn vara ansluten till din smartphone.

När navigatorn är ansluten till en smartphone eller ett Wi‑Fi nätverk med internetåtkomst kan du visa en väderkarta i realtid som visar väderradar, molntäcke, temperatur eller vindförhållanden.

- **1** Tryck på **MENU** två gånger för att öppna huvudmenyn.
- **2** Välj **Active Weather**.
- **3** Tryck på **eller** för att välja en väderkartsflik.

**Obs!** Det kan hända att vissa alternativ inte är tillgängliga i alla områden.

- Om du vill visa en väderradar välier du  $\overline{\mathfrak{B}}$ .
- $\cdot$  Om du vill visa molntäckning väljer du
- Om du vill visa temperaturer väljer du  $\frac{1}{2}$ .
- Om du vill visa vindhastigheter och -riktningar väljer du  $\equiv$ .

Valda data visas på kartan. Det kan ta en stund innan navigatorn kan läsa in väderkartdata.

- **4** Välj ett alternativ:
	- Om du vill zooma in eller ut på kartan trycker du på  $\blacksquare$  eller  $\blacksquare$ .
	- Om du vill panorera uppåt, nedåt, åt vänster eller åt höger på kartan trycker du på  $\blacktriangledown$  för att gå till panoreringsläget och använder styrknappen.

#### Lägga till en plats för Active Weather

Du kan lägga till en väderplats för att visa Active Weather för waypoints, GPS-koordinater eller andra platser.

- **1** Visa en Active Weather-prognos.
- **2** Tryck på **MENU**.
- **3** Välj **Hantera platser** > **Ny plats**.
- **4** Välj en plats.
- **5** Välj **Använd**.

Navigatorn hämtar en prognos för den valda platsen.

#### <span id="page-32-0"></span>Växla plats för Active Weather

Du kan snabbt växla mellan prognoser för Active Weather-platser som du tidigare har lagt till.

- **1** Visa en Active Weather-prognos.
- **2** Tryck på **MENU**.
- **3** Välj **Hantera platser**.
- **4** Välj en plats i listan.

**TIPS:** Alternativet hämtar alltid en prognos för din aktuella plats.

**5** Välj **Använd**.

Navigatorn hämtar den senaste prognosen för den valda platsen.

#### Ta bort en Active Weather-plats

- **1** Visa en Active Weather-prognos.
- **2** Tryck på **MENU**.
- **3** Välj **Hantera platser**.
- **4** Välj en plats i listan.

**Obs!** Du kan inte ta bort prognosen .

**5** Välj **Ta bort**.

### Garmin Adventures

Du kan gruppera relaterade objekt som äventyr. Du kan till exempel skapa ett äventyr för din senaste vandringstur. Äventyret kan innehålla spårloggen, bilder från vandringen och geocacher du spårat upp. Via BaseCamp kan du skapa och administrera dina äventyr. Mer information finns på [garmin.com/basecamp](http://garmin.com/basecamp).

#### Skicka filer till och från BaseCamp

- **1** Öppna BaseCamp.
- **2** Anslut enheten till datorn.
- **3** Välj ett alternativ:
	- Markera och dra ett objekt från en ansluten enhet till Min samling eller till en lista.
	- Välj ett objekt i Min samling eller en lista och dra det till en ansluten enhet.

#### Skapa ett äventyr

Innan du kan skapa ett äventyr och skicka det till din enhet måste du hämta BaseCamp till datorn och överföra ett spår från enheten till datorn (*Skicka filer till och från BaseCamp*, sidan 27).

- **1** Öppna BaseCamp.
- **2** Välj **Fil** > **Ny** > **Garmin-äventyr**.
- **3** Välj ett spår och välj sedan **Nästa**.
- **4** Om det behövs lägger du till objekt från BaseCamp.
- **5** Använd de obligatoriska fälten till att namnge och beskriva äventyret.
- **6** Om du vill byta äventyrets omslagsfoto väljer du **Ändra** och väljer sedan ett annat foto.
- **7** Välj **Slutför**.

#### <span id="page-33-0"></span>Starta ett äventyr

Innan du kan starta ett äventyr måste du skicka ett äventyr från BaseCamp till navigatorn (*[Skicka filer till och](#page-32-0)  [från BaseCamp](#page-32-0)*, sidan 27).

När du startar ett sparat äventyr följer navigatorn det sparade spåret och visar genvägar till relaterad information längs spåret, såsom foton och waypointer.

- **1** Tryck på **MENU** två gånger för att öppna huvudmenyn.
- **2** Välj **Äventyr**.

**Obs!** Du kan behöva lägga till den här appen i huvudmenyn innan du kan välja den (*[Anpassa huvudmenyn](#page-45-0)*, [sidan 40\)](#page-45-0).

- **3** Välj ett äventyr.
- **4** Välj **Start**.

## Beräkna ett områdes storlek

- **1** Tryck på **MENU** två gånger för att öppna huvudmenyn.
- **2** Välj **Areaberäkning** > **Start**.

**Obs!** Du kan behöva lägga till den här appen i huvudmenyn innan du kan välja den (*[Anpassa huvudmenyn](#page-45-0)*, [sidan 40\)](#page-45-0).

- **3** Gå runt utkanten av det område som du vill beräkna.
- **4** Välj **Beräknar** när du är klar.

## Använda ficklampan

#### **VARNING**

Enheten kan ha en ficklampa som kan programmeras att blinka med olika intervall. Rådgör med din läkare om du har epilepsi eller är känslig för starka eller blinkande ljus.

**Obs!** Om du använder ficklampan kan du förkorta batteriernas livslängd. Du kan öka batteriets livslängd genom att minska ljusstyrkan eller användningen av ficklampan.

- **1** Tryck på **MENU** två gånger för att öppna huvudmenyn.
- **2** Välj **Ficklampa** > **ENTER**.

**Obs!** Du kan behöva lägga till den här appen i huvudmenyn innan du kan välja den (*[Anpassa huvudmenyn](#page-45-0)*, [sidan 40\)](#page-45-0).

- **3** Om det behövs kan du justera ljusstyrkan med hjälp av skjutreglaget.
- **4** Om det behövs kan du välja du en annan typ av lampa.

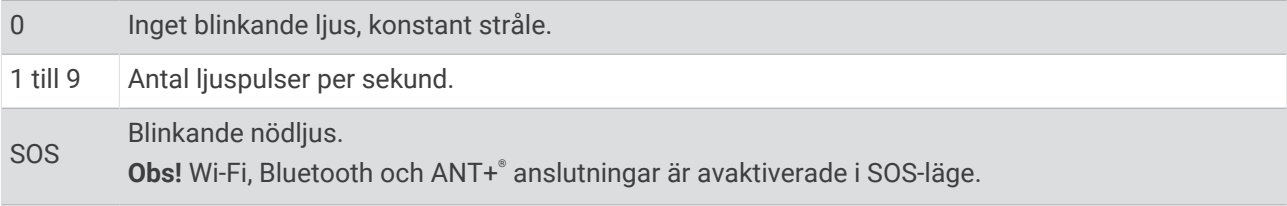

### Geocacher

Geocaching är en skattjakt där spelarna gömmer eller letar efter dolda cacher med hjälp av ledtrådar och GPS-koordinater.

#### <span id="page-34-0"></span>Registrera din enhet på Geocaching.com

Du kan registrera din enhet på [www.geocaching.com](http://www.geocaching.com/) och söka efter en lista över närliggande geocacher eller söka information i realtid om miljontals geocacher.

- **1** Anslut till ett trådlöst nätverk (*[Ansluta till ett trådlöst nätverk](#page-29-0)*, sidan 24) eller Garmin Connect appen (*[Para](#page-28-0)  [ihop en smartphone med enheten](#page-28-0)*, sidan 23).
- **2** Tryck på **MENU** två gånger för att öppna huvudmenyn.
- **3** Välj **Inställningar** > **Geocaching** > **Registrera enheten**. En aktiveringskod visas.
- **4** Följ instruktionerna på skärmen.

#### Ansluta till Geocaching.com

När du har registrerat dig kan du visa geocacher från [www.geocaching.com](http://www.geocaching.com/) på enheten när den är ansluten trådlöst.

- Anslut till appen Garmin Connect.
- Anslut till ett Wi‑Fi nätverk.

#### Hämta geocacher med en dator

Du kan läsa in geocacher manuellt på enheten via en dator (*[Överföra filer till enheten](#page-51-0)*, sidan 46). Du kan placera geocachefilerna i en GPX-fil och importera dem till GPX-mappen på enheten. Med ett Premium-medlemskap på geocaching.com kan du använda funktionen "pocket query" för att läsa in många geocacher på din enhet som en enda GPX-fil.

- **1** Anslut enheten till datorn med en USB-kabel.
- **2** Gå till [www.geocaching.com.](http://www.geocaching.com/)
- **3** Skapa ett konto om du ännu inte har ett.
- **4** Logga in.
- **5** Följ instruktionerna på geocaching.com för att hitta och hämta geocacher till enheten.

#### Söka efter en geocache

Du kan söka efter de geocacher som har lästs in på navigatorn.

Om du är ansluten till [www.geocaching.com](http://www.geocaching.com/) kan du söka efter livegeocachedata och hämta geocacher. **Obs!** Du kan hämta detaljerad information för ett begränsat antal geocacher per dag. Du kan köpa ett premiumabonnemang för att hämta fler. Gå till [www.geocaching.com](http://www.geocaching.com/) om du vill ha mer information.

- **1** Tryck på **MENU** två gånger för att öppna huvudmenyn.
- **2** Välj Geocaching > ...
- **3** Tryck på **MENU**.
- **4** Välj ett alternativ:
	- Om du vill söka efter geocacher på navigatorn efter namn väljer du **Sök stavning** och anger en sökterm.
	- Om du vill söka efter geocacher nära dig eller nära en annan plats väljer du **Sök nära** och väljer en plats. Om du är ansluten till [www.geocaching.com](http://www.geocaching.com/) innehåller sökresultatet livegeocachedata som har hämtats med hjälp av **Hämta GC Live**.
	- Om du vill söka efter livegeocacher med hjälp av koder väljer du **Hämta GC Live** > **GC-kod** och anger geocachekoden.

Du kan använda den här funktionen till att hämta geocacher som du känner till geocachekoden för från [www.geocaching.com](http://www.geocaching.com/).

**5** Välj en geocache.

Geocachedetaljer visas.

**Obs!** Om du valde en live geocache och du är ansluten hämtar navigatorn alla geocachedetaljer till det interna minnet, om det behövs.

#### <span id="page-35-0"></span>Söka efter geocacher på kartan

- **1** Tryck på **MENU** två gånger för att öppna huvudmenyn.
- **2** Välj **Geocaching** >  $\sqrt{2}$ .
- **3** Tryck på **MENU**.
- **4** Välj **Hämta geocacher** för att söka efter och hämta närliggande geocacher på kartan.

**TIPS:** Du kan välja Filtrera för att filtrera sökresultaten.

**5** Välj en geocache.

Geocachedetaljer visas. Om du valde en livegeocache och är ansluten till [www.geocaching.com](http://www.geocaching.com/) hämtas alla geocachedetaljer till det interna minnet på navigatorn.

#### Filtrera geocachelistan

Du kan filtrera din geocachelista utifrån olika parametrar, till exempel svårighetsgrad.

- **1** Tryck på **MENU** två gånger för att öppna huvudmenyn.
- **2** Välj Geocaching > ...
- **3** Tryck på **MENU**.
- **4** Välj **Filtrera** och välj ett eller flera alternativ:
	- Om du vill filtrera efter en geocachekategori, t.ex. pussel eller händelse, väljer du **Typ**.
	- Om du vill filtrera efter den fysiska storleken på geocachebehållaren väljer du **Cachestorlek**.
	- Om du vill filtrera efter geocacher med statusen **Ej prövad**, **Hittade ej** eller **Hittad** väljer du **Status**.
	- Om du vill filtrera efter svårighetsgraden för att hitta geocachen, eller svårigheter i terrängen, väljer du en nivå från 1 till 5.
- **5** Välj **QUIT** för att visa den filtrerade geocachelistan.

#### Spara ett skräddarsytt geocachefilter

Du kan skapa och spara anpassade filter för geocacher utifrån specifika faktorer.

- **1** Tryck på **MENU** två gånger för att öppna huvudmenyn.
- **2** Välj **Inställningar** > **Geocaching** > **Filter-inställningar** > **Skapa filter**.
- **3** Välj objekt att filtrera.
- **4** Välj **QUIT**.

Som standard sparas det nya filtret automatiskt som Filtrera följt av ett nummer. Exempelvis Filtrera 2. Du kan redigera geocachefilter för att ändra namnet (*Redigera ett skräddarsytt geocachefilter*, sidan 30).

#### Redigera ett skräddarsytt geocachefilter

- **1** Tryck på **MENU** två gånger för att öppna huvudmenyn.
- **2** Välj **Inställningar** > **Geocaching** > **Filter-inställningar**.
- **3** Välj ett filter.
- **4** Välj ett alternativ som du vill redigera.

#### Visa information om geocache

- **1** Tryck på **MENU** två gånger för att öppna huvudmenyn.
- **2** Välj **Geocaching**.
- **3** Välj en geocache.
- **4** Tryck på **MENU**.
- **5** Välj **Granska punkt**.

En beskrivning av geocachen och loggar visas.

#### <span id="page-36-0"></span>Navigera till en geocache

- **1** Tryck på **MENU** två gånger för att öppna huvudmenyn.
- **2** Välj **Geocaching**.
- **3** Välj en geocache.
- **4** Välj **Kör**.

#### Använda Tips och ledtrådar för att hitta en geocache

Du kan använda tips eller ledtrådar, t.ex. en beskrivning eller koordinater, för att få hjälp att hitta en geocache.

- **1** Medan du navigerar till en geocache väljer du **MENU** > **Geocache**.
- **2** Välj ett alternativ:
	- Om du vill visa detaljer om geocachen väljer du **Beskrivning**.
	- Om du vill visa en ledtråd om en geocacheplats väljer du **Ledtråd**.
	- Om du vill visa koordinaterna för latitud och longitud för en geocache väljer du **Koordinater**.
	- Om du vill visa feedback om aktuell geocache från föregående sökare väljer du **Loggar**.
	- Om du vill aktivera chirp™ sökning väljer du **chirp™**.

#### Logga ett försök

När du har försökt att hitta en geocache kan du logga dina resultat. Du kan kontrollera vissa geocacher på [www](http://www.geocaching.com/) [.geocaching.com.](http://www.geocaching.com/)

- **1** Tryck på **MENU** två gånger för att öppna huvudmenyn.
- **2** Välj **Geocaching** > **Logg**.
- **3** Välj **Hittad**, **Hittade ej**, **Reparation krävs** eller **Ej prövad**.
- **4** Välj ett alternativ:
	- Om du vill avsluta loggningen väljer du **Klar**.
	- Börja navigera till den geocache som finns närmast genom att välja **Sök nästa närmaste**.
	- Mata in en kommentar om hur man letar efter cachen eller om själva cachen genom att välja **Redigera kommentar**. Ange en kommentar och välj **Klar**.

Om du är ansluten till [www.geocaching.comö](http://www.geocaching.com/)verförs loggen automatiskt till ditt konto på [www.geocaching](http://www.geocaching.com/) [.com](http://www.geocaching.com/).

#### chirp

En chirp är ett litet tillbehör som programmeras och lämnas i en geocache.Garmin Du kan använda enheten till att hitta en chirp i en geocache.

#### Aktivera chirp sökning

- **1** Tryck på **MENU** två gånger för att öppna huvudmenyn.
- **2** Välj **Inställningar** > **Geocaching** > **chirp™-konfiguration**.
- **3** Välj **chirp™-sökning** > **På**.

#### Hitta en geocache med en chirp

**1** Med chirp sökning aktiverad navigerar du till en geocache.

När du är mindre än ca 10 m (33 fot) från geocachen som innehåller en chirp visas detaljer om chirp.

- **2** Välj **Visa detaljer**.
- **3** Om det behövs väljer du **Kör** för att navigera till nästa steg i geocachen.

#### <span id="page-37-0"></span>Ta bort live geocachedata från enheten

Du kan ta bort live geocachedata för att endast visa geocacher laddas manuellt på enheten med hjälp av en dator.

**1** Tryck på **MENU** två gånger för att öppna huvudmenyn.

**2** Välj **Inställningar** > **Geocaching** > **Geocaching Live** > **Ta bort realtidsdata**.

Live geocachingdata tas bort från enheten och visas inte längre i geocachelistan.

#### Ta bort enhetsregistreringen från Geocaching.com

Om du ändrar ägare till din enhet kan du ta bort enhetsregistreringen från geocaching.com.

- **1** Tryck på **MENU** två gånger för att öppna huvudmenyn.
- **2** Välj **Inställningar** > **Geocaching** > **Geocaching Live** > **Avregistrera enheten**.

## Markera och starta navigation till en MOB-plats (man överbord)

Innan du kan spara man överbord-platser och navigera tillbaka till dem måste du lägga till appen Man överbord (*[Anpassa huvudmenyn](#page-45-0)*, sidan 40).

- **1** Tryck på **MENU** två gånger för att öppna huvudmenyn.
- **2** Välj **Man överbord** > **Start**.

Kartan öppnas och rutten till man överbord-platsen visas. Som standard visas rutten som en magentafärgad linje.

**3** Navigera med hjälp av kartan (*[Navigera med kartan](#page-10-0)*, sidan 5) eller kompassen (*[Navigera med kompassen](#page-11-0)*, [sidan 6](#page-11-0)).

### Hämta kartor

Innan du kan hämta kartor till navigatorn måste du ansluta till ett trådlöst nätverk (*[Ansluta till ett trådlöst](#page-29-0)  nätverk*[, sidan 24\)](#page-29-0).

- **1** Tryck på **MENU** två gånger för att öppna huvudmenyn.
- **2** Välj **Karthanterare** > **Outdoor Maps+**.

**Obs!** Du kan behöva lägga till den här appen i huvudmenyn innan du kan välja den (*[Anpassa huvudmenyn](#page-45-0)*, [sidan 40\)](#page-45-0).

- **3** Välj ett alternativ:
	- Om du vill hämta kostnadsfria satellitkartdata utan abonnemang väljer du **Lägg till satellitbilder**.
	- Om du vill hämta premiumkartor och aktivera ditt abonnemang på Outdoor Maps+ för den här navigatorn väljer du **Kontr. abonnemang**.

**Obs!** Gå till [garmin.com/outdoormaps](https://garmin.com/outdoormaps) för information om hur du köper ett abonnemang.

- **4** Tryck på **OK** och välj **Lagerinformation** för att visa information om kartlagren (valfritt).
- **5** Slutför en eller flera av följande åtgärder från kartan:
	- Om du vill se olika områden på kartan trycker du på  $\blacktriangle, \blacktriangledown, \blacktriangle,$ eller $\blacktriangleright$ .
	- Om du vill zooma in eller ut på kartan trycker du på  $\blacksquare$  och  $\blacksquare$ .
- **6** Välj **Välj område** > **Hämta**.

En beräknad hämtningsstorlek visas för kartan. Du bör kontrollera att det finns tillräckligt med lagringsutrymme på navigatorn för kartan.

- **7** Välj **Namn** för att redigera namnet på karthämtningen (valfritt).
- **8** Tryck på **MENU**.
- **9** Välj **Konfigurera kartor**.

**10** Aktivera eller inaktivera kartlager med en omkopplare.

#### <span id="page-38-0"></span>Aktivera kartor

Du kan aktivera kartprodukter som har installerats på din enhet.

- **1** Välj **Karthanterare** > **Outdoor Maps+** > **MENU** > **Konfigurera kartor**.
- **2** Välj omkopplaren för att aktivera varje installerad karta.
- **3** Välj kartnamnet för att ändra rasterljusstyrkan (valfritt).

#### Ta bort en karta

Du kan ta bort kartor för att öka den tillgängliga enhetslagringen.

- **1** Välj **Karthanterare** > **Outdoor Maps+**.
- **2** Välj en karta.
- **3** Välj **MENU** > **Ta bort**.

## Välja en profil

När du byter aktiviteter kan du ändra inställningen för enheten genom att ändra profilen.

- **1** Tryck på **MENU** två gånger för att öppna huvudmenyn.
- **2** Välj **Profiländring**.

**Obs!** Du kan behöva lägga till den här appen i huvudmenyn innan du kan välja den (*[Anpassa huvudmenyn](#page-45-0)*, [sidan 40\)](#page-45-0).

**3** Välj en profil.

## Ställa in positionslarm

Positionslarmen signalerar att du befinner dig inom ett definierat avstånd från en viss plats.

- **1** Tryck på **MENU** två gånger för att öppna huvudmenyn.
- **2** Välj **Områdeslarm** > **Skapa larm**.

**Obs!** Du kan behöva lägga till den här appen i huvudmenyn innan du kan välja den (*[Anpassa huvudmenyn](#page-45-0)*, [sidan 40\)](#page-45-0).

- **3** Välj en kategori.
- **4** Välj en plats.
- **5** Välj **Använd**.
- **6** Ange en radie.

När du anger ett område med ett positionslarm ger enheten ifrån sig en ton.

#### Redigera eller ta bort ett områdelarm

- **1** Tryck på **MENU** två gånger för att öppna huvudmenyn.
- **2** Välj **Områdeslarm**.
- **3** Välj ett larm.
- **4** Välj ett alternativ:
	- Om du vill redigera radien väljer du **Ändra radie**.
	- Om du vill visa larmet på en karta väljer du **Visa kartan**.
	- Om du vill ta bort larmet väljer du **Ta bort**.

### **Satellitsida**

På satellitsidan visas din aktuella position, GPS-noggrannhet, satellitpositioner och signalstyrka. Du kan välja  $\blacktriangleleft$  eller  $\blacktriangleright$  för att visa ytterligare satellitkonstellationer när de är aktiverade.

### <span id="page-39-0"></span>GPS-satellitinställningar

Tryck på **MENU** två gånger för att öppna huvudmenyn. Välj **Satellit**. Tryck på MENU.

**Använd med GPS på**: Gör att du kan sätta på GPS:en.

**Spår uppåt**: Anger om satelliter ska visas med ringarna orienterade så att norr är riktat uppåt på skärmen eller orienterade så att aktuellt spår är riktat uppåt på skärmen.

**En färg**: Välj om satellitsidan ska visas med en eller flera färger.

**Ställ in pos. på karta**: Gör att du kan markera din aktuella position på kartan. Du kan använda den här platsen till att skapa rutter eller söka efter sparade platser.

**AutoLocate-position**: Beräknar din GPS-position med hjälp av funktionen Garmin AutoLocate®.

**Satellitinställningar**: Ställer in alternativ för satellitsystemet (*[Satellitinställningar](#page-41-0)*, sidan 36).

## Sända och ta emot data trådlöst

För att kunna dela data trådlöst måste du befinna dig högst 3 m (10 fot) från en kompatibel Garmin enhet. Navigatorn kan skicka och ta emot data trådlöst när den är ansluten till en kompatibel Garmin enhet med hjälp

av ANT+ teknologi. Du kan dela waypoints, geocacher, rutter, spår och mycket mer.

- **1** Tryck på **MENU** två gånger för att öppna huvudmenyn.
- **2** Välj **Dela trådlöst**.
- **3** Välj ett alternativ:
	- Välj **Sänd** och välj datatyp.
	- Välj **Ta emot** för att ta emot data från en annan enhet. Den andra kompatibla enheten måste försöka skicka data.
- **4** Följ instruktionerna på skärmen.

## Använda VIRB fjärrkontrollen

Innan du kan använda VIRB fjärrfunktionen måste du aktivera fjärrinställningarna på VIRB kameran. Mer information finns i *användarhandboken till VIRB serien*.

Med VIRB fjärrfunktionen kan du styra VIRB kameran med hjälp av navigatorn.

- **1** Slå på VIRB kameran.
- **2** På GPSMAP 67-navigatorn väljer du **VIRB-fjärrkontroll**.

**Obs!** Du kan behöva lägga till den här appen i huvudmenyn innan du kan välja den (*[Anpassa huvudmenyn](#page-45-0)*, [sidan 40\)](#page-45-0).

- **3** Vänta medan navigatorn ansluter till VIRB kameran.
- **4** Välj ett alternativ:
	- Välj <sup>1</sup> för att spela in video.
	- $\cdot$  Välj  $\bigcirc$  för att ta ett foto.

## <span id="page-40-0"></span>Använda inReach fjärrkontrollen

Med inReach fjärrstyrningsfunktionen kan du styra en kompatibel inReach satellitkommunikationsenhet med hjälp av GPSMAP 67 navigatorn.

- **1** Slå på inReach satellitkommunikationsenheten.
- **2** På GPSMAP 67 navigatorn väljer du **inReach, distans**.

**Obs!** Du kan behöva lägga till den här appen i huvudmenyn innan du kan välja den (*[Anpassa huvudmenyn](#page-45-0)*, [sidan 40\)](#page-45-0).

- **3** Om det behövs väljer du **Parkoppla ny inReach**.
- **4** Vänta medan GPSMAP 67 navigatorn ansluter till inReach satellitkommunikationsenheten.
- **5** Välj ett alternativ:
	- Om du vill skicka ett förinställt meddelande väljer du **Skicka förinställt** och väljer ett meddelande i listan.
	- Om du vill skicka ett sms väljer du **Nytt meddelande**, väljer kontakter för meddelandet och skriver meddelandetexten eller väljer ett snabbtextalternativ.
	- Om du vill skicka ett SOS-meddelande använder du pilknapparna för att bläddra igenom flikarna och väljer **SOS** > **Ja**.

**Obs!** Du bör bara använda SOS-funktionen i en verklig nödsituation.

• Om du vill visa timern och tillryggalagd sträcka använder du pilknapparna för att bläddra igenom flikarna och väljer  $\Theta$ .

## Anpassa enheten

## Anpassa datafälten

Du kan anpassa datafälten som visas på huvudsidan.

- **1** Öppna sidan där du vill ändra datafälten.
- **2** Tryck på **MENU**.
- **3** Välj **Byt datafält**.
- **4** Välj ett datafält.
- **5** Följ instruktionerna på skärmen.

## <span id="page-41-0"></span>Inställningsmeny

Tryck på **MENU** två gånger för att öppna huvudmenyn. Välj **Inställningar**.

**System**: Anpassa systeminställningar (*Systeminställningar*, sidan 36).

**Skärm**: Justerar inställningar för bakgrundsbelysning och skärm (*[Skärminställningar](#page-42-0)*, sidan 37).

**Bluetooth**: Parar ihop navigatorn med en smartphone och gör att du kan anpassa Bluetooth inställningarna (*[Bluetooth inställningar](#page-42-0)*, sidan 37).

**Wi-Fi**: Anslut till trådlösa nätverk (*[Wi‑Fi inställningar](#page-42-0)*, sidan 37).

**Karta**: Ställer in kartans utseende (*[Kartinställningar](#page-10-0)*, sidan 5).

**Spela in**: Anpassa inställningar för aktivitetsinspelning (*[Inspelningsinställningar](#page-21-0)*, sidan 16).

**Rutt**: Anpassa hur enheten beräknar rutter för varje aktivitet (*[Ruttinställningar](#page-43-0)*, sidan 38).

**Lågenergiläge**: Anpassa inställningar för att aktivera expeditionsläget (*[Starta expeditionsläget](#page-43-0)*, sidan 38).

**Waypoints**: Ange ett eget prefix för automatiskt namngivna waypoints.

**Ljud**: Ställer in enhetens ljud, t.ex. knappljud och aviseringar (*[Ställa in enhetssignaler](#page-43-0)*, sidan 38).

**Kurs**: Gör att du kan anpassa kompassens riktningsinställningar (*[Riktningsinställningar](#page-14-0)*, sidan 9).

**Höjdmätare**: Anpassa inställningar för höjdmätaren (*[Höjdmätarinställningar](#page-15-0)*, sidan 10).

**Geocaching**: Anpassa geocacheinställningar (*[Geocacheinställningar](#page-44-0)*, sidan 39).

**Sensorer**: Parar ihop trådlösa sensorer med navigatorn (*[Para ihop dina trådlösa sensorer](#page-44-0)*, sidan 39).

**Fitness**: Anpassa inställningar för inspelning av konditionsträning (*[Träningsinställningar](#page-44-0)*, sidan 39).

**Marint**: Ställer in utseendet på marina data på kartan (*[Marina inställningar](#page-45-0)*, sidan 40).

**Menyer**: Anpassa sidsekvensen och huvudmenyn (*[Menyinställningar](#page-45-0)*, sidan 40).

**Positionsformat**: Ställer in det geografiska positionsformatet och referensalternativ (*[Inställningar för](#page-46-0)  [positionsformat](#page-46-0)*, sidan 41).

**Enheter**: Ställer in måttenheterna som används på enheten (*[Ändra måttenheterna](#page-47-0)*, sidan 42).

**Tid**: Justerar tidsinställningarna (*[Tidsinställningar](#page-47-0)*, sidan 42).

**Profiler**: Anpassa och skapa nya aktivitetsprofiler (*Profiler*[, sidan 42](#page-47-0)).

**Nollställ**: Återställ användardata och inställningar (*[Återställa data och inställningar](#page-48-0)*, sidan 43).

**Om**: Visar information om enheten, till exempel enhets-ID, programversion, information om regler och licensavtal (*[Se information om regler och efterlevnad för E-label](#page-52-0)*, sidan 47).

#### Systeminställningar

Tryck på **MENU** två gånger för att öppna huvudmenyn. Välj **Inställningar** > **System**.

**Satellit**: Ställer in alternativ för satellitsystemet (*Satellitinställningar*, sidan 36).

**Textspråk**: Ställer in textspråket på enheten.

**Obs!** Att textspråket ändras innebär inte att språket i data som användaren lagt in ändras.

**USB-läge**: Anger att enheten ska använda MTP (Media Transfer Protocol) eller Garmin läge när den är ansluten till en dator.

#### Satellitinställningar

Tryck på **MENU** två gånger för att öppna huvudmenyn. Välj **Inställningar** > **System** > **Satellit**.

**Satellitsystem**: Ställer in satellitsystemet på endast GPS, flera satellitsystem eller Demoläge (GPS av).

**Multi-Band**: Möjliggör användning av system med flera band på GPSMAP 67.

**Obs!** System med flera band använder flera frekvensband och möjliggör mer konsekventa spårregister och förbättrad positionering när enheten används i krävande miljöer.

#### <span id="page-42-0"></span>Skärminställningar

Tryck på **MENU** två gånger för att öppna huvudmenyn. Välj **Inställningar** > **Skärm**.

**Skärmsläckare**: Anpassar tiden innan bakgrundsbelysningen släcks.

- **Visas alltid**: Sparar batterikapacitet och förlänger batteriets livslängd genom att stänga av skärmen när bakgrundsbelysningen släcks (*Stänga av skärmen*, sidan 37).
- **Utseende**: Ändrar utseende på skärmens bakgrund och hur val markeras (*Ändra färgläge*, sidan 37).

**Skärmbild**: Spara bilden på enhetens skärm.

**Granskn.txtstrl.**: Ändrar storleken på texten på skärmen.

#### Stänga av skärmen

Spara batterikapacitet och förläng batteritiden genom att stänga av skärmen när bakgrundsbelysningen automatiskt släcks.

- **1** Tryck på **MENU** två gånger för att öppna huvudmenyn.
- **2** Välj **Inställningar** > **Skärm** > **Visas alltid** > **Av**.

Du kan trycka på  $\mathbf 0$  för att sätta på skärmen.

#### Ändra färgläge

- **1** Tryck på **MENU** två gånger för att öppna huvudmenyn.
- **2** Välj **Inställningar** > **Skärm** > **Utseende**.
- **3** Välj ett alternativ:
	- Du kan välja alternativet **Läge** > **Automatiskt** om du vill att enheten ställer in dagsljus- och nattljusfärger automatiskt beroende på vad klockan är.
	- Om du vill använda en ljus bakgrund väljer du **Läge** > **Dag**.
	- Om du vill använda en mörk bakgrund väljer du **Läge** > **Natt**.
	- Om du vill anpassa färgpaletten till dagtid väljer du **Dagsljusfärg**.
	- Om du vill anpassa färgpaletten till nattetid väljer du **Nattljusfärg**.

#### Bluetooth inställningar

Tryck på **MENU** två gånger för att öppna huvudmenyn. Välj **Inställningar** > **Bluetooth**.

**Status**: Möjliggör trådlös Bluetooth teknik och visar aktuell anslutningsstatus.

**Aviseringar**: Visar eller döljer smartphoneaviseringar.

**Glöm telefon**: Tar bort den anslutna telefonen från listan över ihopparade telefoner. Alternativet finns endast när en smartphone har parats ihop.

#### Wi**‑**Fi inställningar

Tryck på **MENU** två gånger för att öppna huvudmenyn. Välj **Inställningar** > **Wi-Fi**.

**Wi-Fi**: Aktiverar trådlös internetteknologi.

**Lägg till nätverk**: Gör att du kan söka efter och ansluta till ett trådlöst internetnätverk.

#### <span id="page-43-0"></span>Ruttinställningar

Tillgängliga ruttinställningar varierar beroende på om Direkt ruttdragning är aktiverat eller avaktiverat.

- Tryck på **MENU** två gånger för att öppna huvudmenyn. Välj **Inställningar** > **Rutt**.
- **Direkt ruttdragning**: Aktiverar eller avaktiverar direkt ruttdragning. Direkt ruttdragning beräknar den mest direkta rutten som är möjlig till destinationen.
- **Aktivitet**: Ställer in en aktivitet under rutt. Navigatorn beräknar optimerade rutter för den typ av aktivitet du ägnar dig åt.
- **Lås på väg**: Låser den blå ikonen, som indikerar din position på kartan, på närmaste väg. Detta är mest användbart när du kör eller navigerar på vägar.
- **Navigering på bana**: Ställer in den metod som används för att beräkna banor och rutter. Alternativet Direkt väg används för punkt-till-punkt-navigering utan omberäkning. Alternativet Landsvägar & Leder justerar kursen så att den följer kartdata och räknar om vid behov.
- **Ruttövergångar**: Ställer in hur navigatorn tar sig från en punkt längs rutten till nästa. Den här inställningen är endast tillgänglig för vissa aktiviteter. Alternativet Distans leder dig till nästa punkt på rutten när du befinner dig på ett visst avstånd från den aktuella punkten.

**Avancerade inställn.**: Gör att du kan anpassa fler ruttinställningar (*Avancerade ruttinställningar*, sidan 38).

#### Avancerade ruttinställningar

Tryck på **MENU** två gånger för att öppna huvudmenyn. Välj **Inställningar** > **Rutt** > **Avancerade inställn.**. **Beräkningsmetod**: Ställer in den metod som används för att beräkna din rutt.

**Utanför rutt, räkna om**: Anger inställningar för omräkning när du navigerar bort från en aktiv rutt.

**Undvikanden**: Ställer in typ av vägar, terräng och transportmetoder att undvika när du navigerar.

#### Starta expeditionsläget

Du kan använda expeditionsläget till att förlänga batteritiden. I expeditionsläge stängs skärmen av, enheten går in i standbyläge och samlar in färre GPS-spårpunkter.

- **1** Tryck på **MENU** två gånger för att öppna huvudmenyn.
- **2** Välj **Inställningar** > **Lågenergiläge**.
- **3** Välj ett alternativ:
	- Om du vill att enheten ska uppmana dig att aktivera expeditionsläget när du stänger av enheten väljer du **Uppmanad**.
	- Om expeditionsläget automatiskt ska aktiveras efter två minuters inaktivitet väljer du **Automatiskt**.
	- Om expeditionsläget aldrig ska aktiveras väljer du **Aldrig**.

I expeditionsläget blinkar den gröna lysdioden ibland.

#### Ställa in enhetssignaler

Du kan anpassa signaler för meddelanden, knappar, svängvarningar och larm.

- **1** Tryck på **MENU** två gånger för att öppna huvudmenyn.
- **2** Välj **Inställningar** > **Ljud**.
- **3** Välj **Avisering**.
- **4** Välj ett alternativ:
	- Om du vill aktivera både ljud och vibration väljer du **Ljud & Vibration**.
	- Om du bara vill aktivera ljud väljer du **Ljud**.
	- Om du bara vill aktivera vibration väljer du **Vibration**.
	- Om du vill avaktivera ljud och vibration väljer du **Av**.
- **5** Välj **Volym** för att ställa in ljudvolymen.
- **6** Välj en signal för varje ljudtyp.

#### <span id="page-44-0"></span>Geocacheinställningar

Tryck på **MENU** två gånger för att öppna huvudmenyn. Välj **Inställningar** > **Geocaching**.

**Geocaching Live**: Gör att du kan ta bort live geocachedata från enheten och ta bort enhetsregistreringen från geocaching.com (*[Ta bort live geocachedata från enheten](#page-37-0)*, sidan 32, *[Ta bort enhetsregistreringen från](#page-37-0) [Geocaching.com](#page-37-0)*, sidan 32).

**Geocachestil**: Ställ in enheten för att visa geocachelistan efter namn eller koder.

- **chirp™-konfiguration**: Gör att du kan aktivera chirp sökning och programmera ett chirp tillbehör (*[chirp](#page-36-0)*, [sidan 31\)](#page-36-0).
- **Filter-inställningar**: Du kan skapa och spara anpassade filter för geocacher (*[Spara ett skräddarsytt](#page-35-0)  [geocachefilter](#page-35-0)*, sidan 30).
- **Hittade geocache**: Gör att du kan ändra antalet hittade geocacher. Antalet ökar automatiskt när du loggar ett fynd (*[Logga ett försök](#page-36-0)*, sidan 31).

**Områdeslarm**: Här kan du ställa in en varning som låter när du befinner dig inom ett specificerat intervall från en geocache.

#### Para ihop dina trådlösa sensorer

Du måste sätta på dig pulsmätaren eller installera givaren innan du kan para ihop dem.

Navigatorn kan paras ihop med trådlösa sensorer med hjälp av ANT+ eller Bluetooth teknologi. Du kan till exempel ansluta en pulsmätare till navigatorn. Mer information om kompatibilitet och om att köpa tillvalssensorer finns på [buy.garmin.com.](http://buy.garmin.com)

**1** Flytta navigatorn inom 3 m (10 fot) från sensorn.

**Obs!** Håll dig på minst 10 m (33 fot) avstånd från andra sensorer under ihopparningen.

- **2** Tryck på **MENU** två gånger för att öppna huvudmenyn.
- **3** Välj **Inställningar** > **Sensorer**.
- **4** Välj sensortyp.
- **5** Välj **Sök igen**.

När sensorn har parats ihop med navigatorn ändrar sensorn status från Söker till Ansluten.

#### Träningsinställningar

Tryck på **MENU** två gånger för att öppna huvudmenyn. Välj **Inställningar** > **Fitness**.

**Auto Lap**: Ställer in navigatorn på att automatiskt markera varvet vid ett visst avstånd.

**Användare**: Ställer in informationen i din användarprofil. Navigatorn utnyttjar informationen för att beräkna korrekta träningsdata i Garmin Connect.

**Pulszoner**: Ställer in de fem pulszonerna och din maxpuls för konditionsträning.

#### Markera varv enligt distans

Med funktionen Auto Lap® kan du automatiskt markera ett varv vid en viss distans. Den här funktionen är användbar när du vill jämföra dina prestationer under olika delar av en aktivitet.

- **1** Tryck på **MENU** två gånger för att öppna huvudmenyn.
- **2** Välj **Inställningar** > **Fitness** > **Auto Lap**.
- **3** Ange ett värde och välj **Klar**.

#### <span id="page-45-0"></span>Marina inställningar

Tryck på **MENU** två gånger för att öppna huvudmenyn. Välj **Inställningar** > **Marint**.

**Sjökortsläge**: Ställ in typen av sjökort som används för enheten när du visar marina data. Nautiskt visar olika kartfunktioner i olika färger, vilket gör marina intressanta platser (POI) lättare att tyda och gör att kartan efterliknar visningen på papperskartor. Fiske (kräver marina kartor) visar en detaljerad översikt över bottenkonturer och djuplodning. Kartvisningen är enklare och en mycket bra hjälp vid fisketurer.

**Utseende**: Ställer in utseendet för marina navigationshjälpmedel på kartan.

**Inställ. för sjövarningar**: Ställer in larm som avges när du överskrider ett visst driftavstånd vid ankring, när du befinner dig ur kurs med ett visst avstånd och när du kommer in i vatten med ett visst djup (*Ställa in marina larm*, sidan 40).

**Filter för marin hast.**: Visar farkostens snitthastighet över en kort tidsperiod för jämnare hastighetsvärden.

#### Ställa in marina larm

- **1** Tryck på **MENU** två gånger för att öppna huvudmenyn.
- **2** Välj **Inställningar** > **Marint** > **Inställ. för sjövarningar**.
- **3** Välj typ av larm.
- **4** Ange en sträcka och välj **Klar**.

#### Menyinställningar

Tryck på **MENU** två gånger för att öppna huvudmenyn. Välj **Inställningar** > **Menyer**.

**Stil på meny**: Ändrar utseendet på huvudmenyn.

**Huvudmeny**: Flytta, lägg till och ta bort objekt på huvudmenyn (*Anpassa huvudmenyn*, sidan 40).

**Sidsekvens**: Flytta, lägg till och ta bort objekt i sidsekvensen (*[Ändra sidsekvens](#page-46-0)*, sidan 41).

**Inställningar**: Ändrar ordning på objekt på inställningsmenyn.

**Sök**: Ändrar ordning på objekt på sökmenyn.

#### Anpassa huvudmenyn

Du kan flytta, lägga till och ta bort objekt på huvudmenyn.

- **1** Tryck på **MENU** två gånger för att öppna huvudmenyn.
- **2** Välj ett alternativ:
	- Om du vill lägga till ett nytt objekt i slutet av listan väljer du **Lägg till sida**, väljer en kategori och väljer ett alternativ.
	- Om du vill ändra placeringen av ett objekt i listan trycker du på **MENU**, väljer **Byt objektordning**, väljer ett menyalternativ och väljer **Flytta**.
	- Om du vill lägga till ett nytt objekt i listan före det valda objektet trycker du på **MENU**, väljer **Byt objektordning**, väljer ett menyalternativ och väljer **Infoga**.
	- Om du vill ta bort ett objekt från listan trycker du på **MENU**, väljer **Byt objektordning**, väljer ett menyalternativ och väljer **Ta bort**.

#### <span id="page-46-0"></span>Ändra sidsekvens

- **1** Tryck på **MENU** två gånger för att öppna huvudmenyn.
- **2** Välj **Inställningar** > **Menyer** > **Sidsekvens** > **Redigera sidosekvens**.
- **3** Välj en sida.
- **4** Välj ett alternativ:
	- Om du vill flytta sidan uppåt eller nedåt i listan väljer du **Flytta**.
	- Om du vill lägga till en ny sida i sidsekvensen väljer du **Infoga** och väljer en kategori.
	- Om du vill ta bort en sida från sidsekvensen väljer du **Ta bort**.

**TIPS:** Du kan trycka på **PAGE** för att visa sidsekvensen.

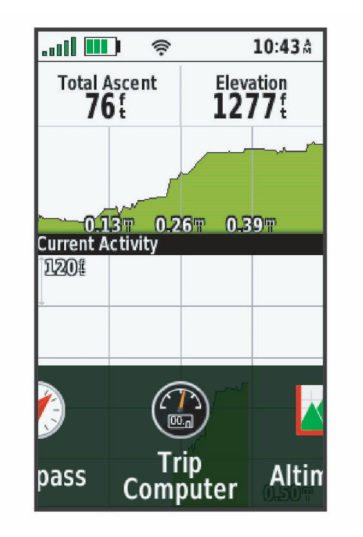

#### Konfigurera sidbandsvisning

- **1** Tryck på **MENU** två gånger för att öppna huvudmenyn.
- **2** Välj **Inställningar** > **Menyer** > **Sidsekvens** > **Visa sidband**.
- **3** Välj ett alternativ:
	- Om du vill avaktivera sidbandsvisningen väljer du **Av**.
	- Om du vill ställa in den hastighet med vilken en sida öppnas efter att ha valts i sidbandsvisningen väljer du **Sakta** eller **Snabbt**.

#### Inställningar för positionsformat

**Obs!** Ändra bara positionsformat eller koordinatsystem för kartreferens om du använder en karta eller ett sjökort med ett annat positionsformat.

Tryck på **MENU** två gånger för att öppna huvudmenyn. Välj **Inställningar** > **Positionsformat**.

**Positionsformat**: Ställer in positionsformatet som en given platsavläsning visas i.

**Kartreferenssystem**: Ställer in koordinatsystemet för kartan.

**Kartsfär**: Visar det koordinatsystem som enheten använder. Standardkoordinatsystem är WGS 84.

### <span id="page-47-0"></span>Ändra måttenheterna

- **1** Tryck på **MENU** två gånger för att öppna huvudmenyn.
- **2** Välj **Inställningar** > **Enheter**.
- **3** Välj ett alternativ:
	- Om du vill ändra måttenhet för fart och distans väljer du **Fart/distans**.
	- Om du vill ändra måttenhet för vertikal fart väljer du **Vertikal fart**.
	- Om du vill ändra måttenhet för höjd väljer du **Höjd** > **Höjd**.
	- Om du vill ändra måttenhet för djup väljer du **Höjd** > **Djup**.
	- Om du vill ändra måttenhet för temperatur väljer du **Temperatur**.
	- Om du vill ändra måttenhet för tryck väljer du **Tryck**.
- **4** Välj en måttenhet.

#### Tidsinställningar

Tryck på **MENU** två gånger för att öppna huvudmenyn. Välj **Inställningar** > **Tid**.

**Tidsformat**: Ställer in om enheten ska visa tiden i 12-timmars eller 24-timmars format.

**Tidszon**: Ställer in tidszonen för enheten. Alternativet Automatisk ställer in tidszonen automatiskt baserat på din GPS-position.

**Sommartid**: Anger att enheten ska använda sommartid.

#### Profiler

Profiler är en samling inställningar som optimerar din enhet för olika användningsområden. Till exempel är inställningarna och vyerna annorlunda när du använder enheten för jakt mot när du använder den för geocaching.

När du använder en profil och ändrar inställningar för datafält eller måttenheter sparas de automatiskt som en del av den aktuella profilen.

#### Skapa en egen profil

Om ingen av de förinstallerade profilerna passar behoven hos din aktivitet eller resa kan du skapa en anpassad profil med egna unika inställningar och datafält.

- **1** Tryck på **MENU** två gånger för att öppna huvudmenyn.
- **2** Välj **Inställningar** > **Profiler** > **Skapa ny profil** > **OK**.

Den nya profilen skapas och får ett standardnamn och -nummer. Exempelvis Profil 10. Den nya profilen blir den aktiva profilen.

- **3** Välj den nya profilen.
- **4** Välj ett alternativ:
	- Anpassa standardprofilnamnet (*Ändra ett profilnamn*, sidan 42).
	- Anpassa inställningarna efter behov (*[Inställningsmeny](#page-41-0)*, sidan 36).
	- Anpassa datafälten efter behov (*[Anpassa datafälten](#page-40-0)*, sidan 35).

De ändringar du gör av inställningarna och datafälten sparas automatiskt i den aktiva profilen.

#### Ändra ett profilnamn

- **1** Tryck på **MENU** två gånger för att öppna huvudmenyn.
- **2** Välj **Inställningar** > **Profiler**.
- **3** Välj en profil.
- **4** Välj **Ändra namn**.
- **5** Ange det nya namnet.

#### <span id="page-48-0"></span>Ta bort en profil

**Obs!** Det går inte att ta bort en profil när den används.

- **1** Tryck på **MENU** två gånger för att öppna huvudmenyn.
- **2** Välj **Inställningar** > **Profiler**.
- **3** Välj en profil.
- **4** Välj **Ta bort**.

#### Återställa data och inställningar

- **1** Tryck på **MENU** två gånger för att öppna huvudmenyn.
- **2** Välj **Inställningar** > **Nollställ**.
- **3** Välj ett alternativ:
	- För att återställa data som är specifika för en resa, såsom avstånd och medelvärden väljer du **Nollställ trippdata**.
	- Om du vill ta bort alla sparade waypoints väljer du **Ta bort alla waypoints**.
	- För att ta bort data som registrerats sedan du startade din aktuella aktivitet väljer du **Radera akt. akt.**. **Obs!** Enheten fortsätter att registrera nya data för den aktuella aktiviteten.
	- För att återställa endast inställningarna för din aktuella aktivitetsprofil till fabriksinställningarna väljer du **Återställ profilinställningar**.
	- Om du vill återställa alla enhetens inställningar och profiler till fabriksinställningarna väljer du **Återställ alla inställningar**.

**Obs!** Återställning av alla inställningar rensar alla geocachingaktiviteter från enheten. Sparade användardata som spår och waypoints tas inte bort.

• Om du vill ta bort alla sparade användardata och återställa alla inställningar på enheten till fabriksinställningarna väljer du **Ta bort alla**.

**Obs!** Om du tar bort alla inställningar tas dina personuppgifter, din historik och sparade användardata, inklusive spår och waypoints, bort.

#### Återställa standardsidinställningar

- **1** Tryck på **PAGE** eller **QUIT** för att bläddra till den sida för vilken du kommer att återställa inställningarna.
- **2** Tryck på **MENU**.
- **3** Välj **Återställ**.

## Enhetsinformation

## Produktuppdateringar

Installera Garmin Express™ [\(www.garmin.com/express\)](http://www.garmin.com/express) på datorn. Installera appen Garmin Explore på telefonen.

Detta ger enkel åtkomst till de här tjänsterna för Garmin enheter:

- Programvaruuppdateringar
- Kartuppdateringar
- Dataöverföringar till Garmin Explore
- Produktregistrering

#### Konfigurera Garmin Express

- **1** Anslut enheten till datorn med en USB-kabel.
- **2** Gå till [garmin.com/express](http://garmin.com/express).
- **3** Följ instruktionerna på skärmen.

## <span id="page-49-0"></span>Mer information

Du hittar mer information om produkten på Garmin webbplatsen.

- Ytterligare handböcker, artiklar och programvaruuppdateringar hittar du på [support.garmin.com](http://support.garmin.com).
- Gå till [buy.garmin.com](http://buy.garmin.com) eller kontakta din Garmin återförsäljare för information om tillbehör och utbytesdelar.

## Fästa karbinhaken

**1** Placera karbinhaken  $\overline{1}$  i spåren på monteringsflänsen  $\overline{2}$  på enheten.

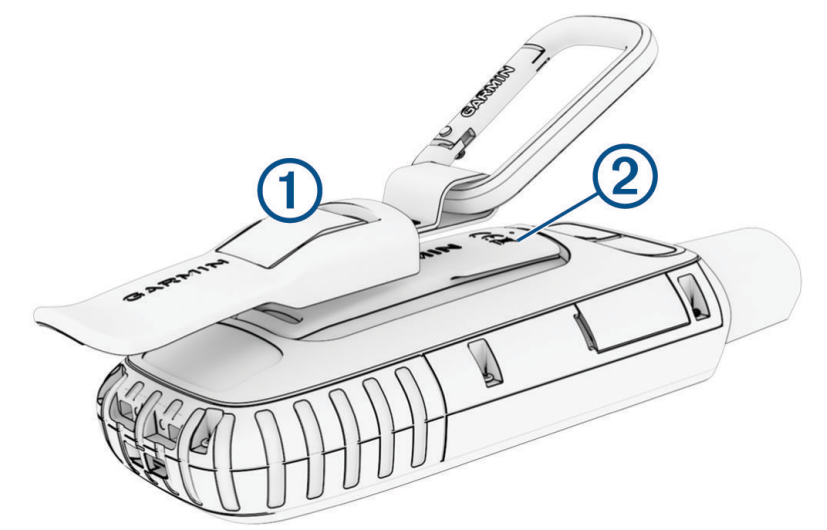

**2** Skjut karbinhaken uppåt tills den låses på plats.

#### Ta bort karbinhaken

Lyft den nedre delen av karbinhaken och skjut bort karbinhaken från monteringsflänsen.

#### Sätta fast en rem

**1** För in remmens ögla genom spalten i enheten.

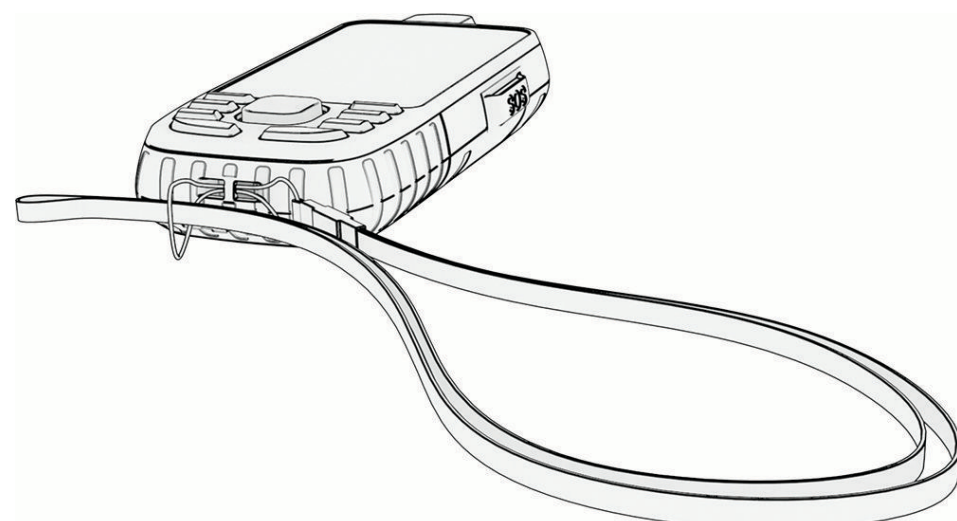

- **2** Dra remmens andra ände genom öglan och dra åt.
- **3** Om det behövs fäster du remmen på dina kläder eller din ryggsäck för att binda fast den under en aktivitet.

## <span id="page-50-0"></span>Skötsel av enheten

#### *OBS!*

Använd inte kemiska rengöringsmedel, lösningsmedel eller insektsmedel som kan skada plastkomponenter och ytor.

Förvara inte enheten där den kan utsättas för extrema temperaturer eftersom det kan orsaka permanenta skador.

Enheten är vattentålig enligt IEC-standard 60529 IPX7. Den tål att oavsiktligt bli nedsänkt i vatten på 1 meters djup i 30 minuter. Längre tider kan leda till att enheten skadas. Om enheten varit under vatten måste du torka av den och sedan blåsa den torr innan du använder eller laddar den.

Skölj produkten noggrant med kranvatten efter att den utsatts för klor- eller salthaltigt vatten.

#### Rengöra enheten

- **1** Torka av enheten med en fuktad trasa med milt rengöringsmedel.
- **2** Torka enheten torr.

## **Datahantering**

Obs! Enheten är inte kompatibel med Windows® 95, 98, Me, Windows NT® eller Mac® OS 10.3 och tidigare.

#### **Filtyper**

Den handhållna enheten stöder följande filtyper:

- Filer från Garmin Explore.
- GPX-rutt, spår och waypoint-filer.
- GPX-geocachefiler (*[Hämta geocacher med en dator](#page-34-0)*, sidan 29).
- JPEG-bildfiler.
- GPI-filer med anpassade sevärdheter från Garmin POI Loader. Gå till [www.garmin.com/products/poiloader.](http://www.garmin.com/products/poiloader)
- FIT-filer för export till Garmin Connect.

#### Installera ett minneskort

Du kan installera ett microSD minneskort, upp till 32 GB, om du vill ha mer lagringsutrymme eller förinlästa kartor.

**1** Lyft upp väderskyddskåpan på enhetens undersida  $(1)$ .

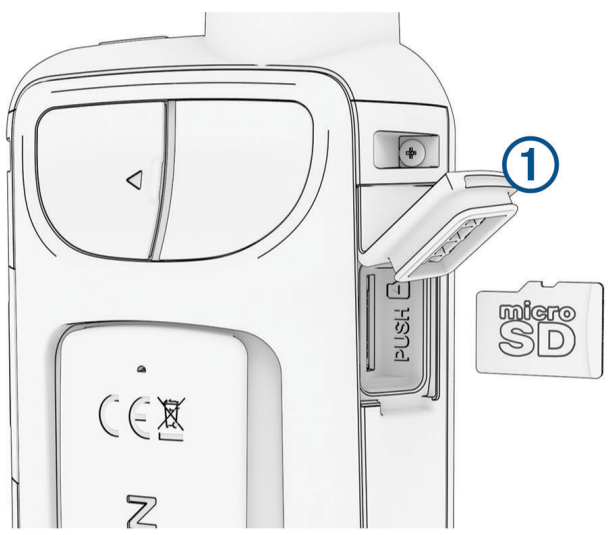

**2** Sätt i minneskortet med guldkontakterna vända mot enhetens framsida.

#### <span id="page-51-0"></span>Ansluta enheten till en dator

#### *OBS!*

Förhindra korrosion genom att torka av USB-porten, väderskyddet och det omgivande området noggrant innan du laddar eller ansluter enheten till en dator.

- **1** Lyft upp väderskyddet från USB-porten.
- **2** Anslut den mindre kontakten på USB-kabeln till USB-porten på enheten.
- **3** Anslut den tjocka änden av USB-kabeln till en USB-port på datorn.

Enheten och minneskortet (tillval) visas som flyttbara enheter under Den här datorn på Windows datorer eller som en volym på skrivbordet på Mac datorer.

#### Överföra filer till enheten

**1** Anslut enheten till datorn.

På datorer med Windows visas enheten som en flyttbar eller bärbar enhet medan minneskortet kan visas som en andra flyttbar enhet. På datorer med Mac visas enheten och minneskortet som monterade volymer. **Obs!** På vissa datorer med flera nätverksenheter kan det hända att enheterna inte visas korrekt. Om du vill ha mer information om hur du ansluter diskenheten kan du läsa i dokumentationen till operativsystemet.

- **2** Öppna filläsaren på datorn.
- **3** Välj en fil.
- **4** Välj **Ändra** > **Kopiera**.
- **5** Öppna den bärbara enheten, drivenheten eller volymen till enheten eller minneskortet.
- **6** Bläddra till en mapp.
- **7** Välj **Ändra** > **Klistra in**.

Filen visas i listan med filer i enhetsminnet eller på minneskortet.

#### Ta bort filer

*OBS!*

Om du inte är säker på vad en fil används till bör du inte ta bort den. Minnet i enheten innehåller viktiga systemfiler som du inte bör ta bort.

- **1** Öppna **Garmin** enheten eller volym.
- **2** Om det behövs öppnar du en mapp eller volym.
- **3** Välj en fil.
- **4** Tryck på **Delete** på tangentbordet.

**Obs!** Om du använder en Apple® dator måste du tömma Papperskorgen för att ta bort filerna helt.

#### Koppla bort USB-kabeln

Om enheten är ansluten till datorn som en flyttbar enhet eller volym, måste du koppla bort enheten från datorn på ett säkert sätt för att undvika dataförluster. Om enheten är ansluten till din Windows dator som en flyttbar enhet, behöver du inte koppla från enheten säkert.

**1** Slutför en åtgärd:

- Om du har en Windows dator väljer du ikonen **Säker borttagning av maskinvara** i aktivitetsfältet och väljer sedan din enhet.
- För Apple datorer väljer du enheten och sedan **Arkiv** > **Mata ut**.
- **2** Koppla bort kabeln från datorn.

## <span id="page-52-0"></span>Specifikationer

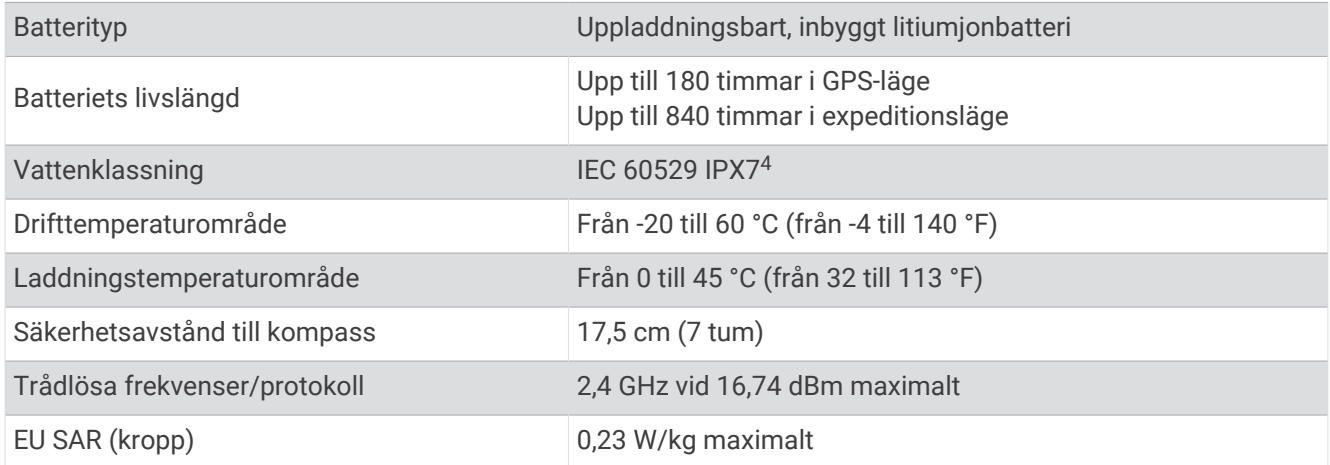

## Se information om regler och efterlevnad för E-label

Enhetens etikett ges elektroniskt. E-label kan ge information om regler, exempelvis identifieringsnummer från FCC eller lokala efterlevnadsmärkningar samt tillämplig produkt- och licensinformation.

- **1** Tryck på **MENU** två gånger för att öppna huvudmenyn.
- **2** Välj **Inställningar**.
- **3** Välj **Om**.

<sup>4</sup> Enheten tål tillfällig exponering för vatten på upp till 1 m djup i upp till 30 min. Mer information hittar du på [www.garmin.com/waterrating.](http://www.garmin.com/waterrating)

## Bilagor

## <span id="page-53-0"></span>Datafält

För vissa datafält krävs att du navigerar eller krävs trådlösa tillbehör för att kunna visa data.

- **24-tim max. temperatur**: Den högsta temperaturen som en kompatibel temperatursensor har uppmätt under de senaste 24 timmarna.
- **24-tim min. temperatur**: Den lägsta temperaturen som en kompatibel temperatursensor har uppmätt under de senaste 24 timmarna.

**Aktivitetssträcka**: Tillryggalagd sträcka för aktuellt spår eller aktivitet.

**Aktuell tid**: Tid på dagen baserat på din aktuella plats och tidsinställningar (format, tidszon och sommartid).

**Aktuellt varv**: Stopptiden för det aktuella varvet.

**Bäring**: Riktning från din aktuella plats till en destination. Dessa data visas bara under navigering.

**Barometer**: Kalibrerat aktuellt lufttryck.

**Batterinivå**: Återstående batteriladdning.

**Bilsväng**: Riktningen för nästa sväng i rutten. Dessa data visas bara under navigering.

**Cykelkadens**: Cykling. Antal varv på vevarmen. Enheten måste vara ansluten till kadensgivaren för att de här data skall visas.

**Datum**: Aktuell dag, månad och år.

**Distans till dest.**: Återstående distans till slutdestinationen. Dessa data visas bara under navigering.

**Distans till nästa**: Återstående avstånd till nästa waypoint på rutten. Dessa data visas bara under navigering.

Djup: Vattendjup. Enheten måste vara ansluten till en NMEA® 0183 enhet som kan läsa av vattendjupet.

**ETA nästa**: Det beräknade klockslaget då du når nästa waypoint på rutten (justerat till waypointens lokala tid). Dessa data visas bara under navigering.

**ETA vid destination**: Det beräknade klockslaget då du når slutdestinationen (justerat till destinationens lokala tid). Dessa data visas bara under navigering.

**Faktisk fart mot dest.**: Hastigheten med vilken du närmar dig en destination längs en rutt. Dessa data visas bara under navigering.

**Färdtid**: En fortgående uppräkning av den tid som tillbringats i rörelse sedan den senaste återställningen.

**Fartgräns**: Den rapporterade hastighetsgränsen för vägen. Funktionen finns inte för alla kartor och områden. Följ alltid hastighetsanvisningar på vägskyltar.

**Glidförhållande**: Förhållandet mellan tillryggalagd horisontell sträcka och ändring i vertikal sträcka.

**Glidförhållande t. dest.**: Det glidförhållande som krävs för höjdminskning från din aktuella position till destinationens höjd. Dessa data visas bara under navigering.

**GPS-höjd**: Höjden på aktuell plats enligt GPS-enheten.

**GPS Kurs**: Riktningen du rör dig i enligt GPS-enheten.

**GPS-noggrannhet**: Felmarginal för din exakta plats. Exempel: din GPS-position är inom +/- 3,65 m (+/- 12 fot).

**GPS - Signalstyrka**: Styrkan på GPS-satellitsignalen.

**Hastighet**: Aktuell fart för resan.

**Högsta höjd över havet**: Den högsta höjd som nåtts sedan den senaste återställningen.

**Höjd**: Höjden över eller under havsnivå för din aktuella plats.

**Höjd över marken**: Höjden på aktuell plats över marken.

**Ingen**: Det här är ett tomt datafält.

**Kalorier**: Mängden totala kalorier som förbränts.

**Kompass kurs**: Riktningen du rör dig i enligt kompassen.

**Kurs**: Riktningen från startplatsen till en destination. Kursen kan visas som en planerad eller bestämd rutt. Dessa data visas bara under navigering.

**Kurs**: Den riktning som du rör dig i.

**Lägsta höjd över havet**: Den lägsta höjd som nåtts sedan den senaste återställningen.

**Larmtimer**: Den aktuella tiden för nedräkningstimern.

**Lutning**: Beräkningen av stigning (höjd) under lopp (sträcka). Exempel: Om du stiger 3 m (10 fot) för varje 60 m (200 fot) du färdas är lutningen 5 %.

**Maximal fart**: Den högsta hastighet som nåtts sedan den senaste återställningen.

**Maximal sluttning**: Den maximala höjdminskningshastigheten i meter per minut eller fot per minut sedan den senaste återställningen.

**Maximal stigning**: Den maximala stigningshastigheten i fot per minut eller meter per minut sedan den senaste återställningen.

**Medelfart i rörelse**: Medelhastigheten i rörelse sedan den senaste återställningen.

**Medelkadens**: Cykling. Den genomsnittliga kadensen för den aktuella aktiviteten.

**Medelpuls**: Den genomsnittliga pulsen för den aktuella aktiviteten.

**Medelpuls %Max.**: Medelprocentandelen av maxpulsen för den aktuella aktiviteten.

**Medelsluttning**: Den lodräta medelsträckan för höjdminskningen sedan den senaste återställningen.

**Medelstigning**: Den lodräta medelsträckan för stigningen sedan den senaste återställningen.

**Medel Varv**: Medelvarvtiden för den aktuella aktiviteten.

**Omgivande lufttryck**: Okalibrerat lufttryck.

**Pekare**: En pil pekar i riktning mot nästa waypoint eller sväng. Dessa data visas bara under navigering.

**Plats (latitud/longitud)**: Den aktuella positionen i latitud och longitud oberoende av den valda inställningen för positionsformat.

**Plats (vald)**: Den aktuella positionen med hjälp av den valda inställningen för positionsformat.

**Plats för dest.**: Positionen för slutdestinationen. Dessa data visas bara under navigering.

**Puls**: Dina hjärtslag per minut (bpm). Din enhet måste vara ansluten till en kompatibel pulsmätare.

**Puls - %Max.**: Procentandelen av maxpuls.

**Pulsprocent under varv**: Medelprocentandelen av maxpulsen för det aktuella varvet.

**Puls sen. varv**: Den genomsnittliga pulsen för det senast slutförda varvet.

**Pulszon**: Prestationszonen för din aktuella puls (1 till 5). Standardzonerna är baserade på din användarprofil och maximala puls (220 minus din ålder).

**Senaste varvdistans**: Tillryggalagd sträcka för senast slutförda varv.

**Senaste varvets kadens**: Cykling. Medelkadensen för det senast slutförda varvet.

**Senaste varv fart**: Medelfarten för det senast slutförda varvet.

**Senaste varvtid**: Stopptiden för det senast slutförda varvet.

**Slutdestination**: Den sista punkten på en rutt till destinationen. Dessa data visas bara under navigering.

**Sluttn. sen. varv**: Den vertikala sträckan för höjdminskningen för det senast slutförda varvet.

**Sluttning under varvet**: Den vertikala sträckan för höjdminskningen för det aktuella varvet.

**Solnedgång**: Tiden för solnedgång baserat på din GPS-position.

**Soluppg./solnedgång**: Tiden för nästa soluppgång eller solnedgång baserat på din GPS-position.

**Soluppgång**: Tiden för soluppgång baserat på din GPS-position.

**Stign. sen. varv**: Den vertikala sträckan för stigningen för det senast slutförda varvet.

**Stigning varv**: Den vertikala sträckan för stigningen för det aktuella varvet.

**Stillestånd**: En fortgående uppräkning av den tid som tillbringats stillastående sedan den senaste återställningen.

**Stoppur**: Stopptiden för den aktuella aktiviteten.

- **Sväng**: Vinkeldifferensen (i grader) mellan riktningen till destinationen och din aktuella kurs. V betyder att du ska svänga åt vänster. H betyder att du ska svänga åt höger. Dessa data visas bara under navigering.
- **Temperatur**: Lufttemperaturen. Din kroppstemperatur påverkar temperatursensorn. Enheten måste vara ansluten till en tempe™ sensor för att dessa data ska visas.
- <span id="page-55-0"></span>**Temperatur – vatten**: Vattentemperaturen. Enheten måste vara ansluten till en NMEA 0183 enhet som kan läsa av vattentemperaturen.
- **Tidsåtgång för aktivitet**: Den totala inspelade tiden. Om du, t.ex. startar tiduret och löper i 10 minuter, stoppar tiduret i 5 minuter och sedan startar timern igen och löper i 20 minuter, är den förflutna tiden 35 minuter.

**Tid till destination**: Den beräknade tiden innan du når destinationen. Dessa data visas bara under navigering.

- **Tid till nästa**: Den beräknade tiden som återstår tills du når nästa waypoint på rutten. Dessa data visas bara under navigering.
- **Till kurs**: Den riktning du måste färdas i för att återvända till rutten. Dessa data visas bara under navigering. **Total medelfart**: Medelhastigheten i rörelse och vid stopp sedan den senaste återställningen.
- **Totalt nedför**: Den totala höjdminskningen under aktivitetens gång eller sedan den senaste återställningen.
- **Totalt uppför**: Den totala stigningssträckan under aktivitetens gång eller sedan den senaste återställningen.
- **Total varv**: Stopptiden för alla slutförda varv.
- **Trippmätare**: En fortgående uppräkning av den tillryggalagda sträckan sedan den senaste återställningen.
- **Tripptid**: En fortgående uppräkning av den tid som tillbringats i rörelse och stillastående sedan den senaste återställningen.
- **Ur kurs**: Avståndet till vänster eller höger som du avvikit från den ursprungliga resvägen. Dessa data visas bara under navigering.
- **Vägmätare**: En fortgående uppräkning av den tillryggalagda sträckan för alla resor. Denna summa rensas inte när du återställer trippdata.
- **Varv**: Antalet varv som slutförts för den aktuella aktiviteten.
- **Varvdistans**: Tillryggalagd sträcka för aktuellt varv.
- **Varvfart**: Medelfarten för det aktuella varvet.
- **Varvkadens**: Cykling. Den genomsnittliga kadensen för det aktuella varvet.
- **Varvpuls**: Den genomsnittliga pulsen för det aktuella varvet.
- **Vert. avst. till dest.**: Höjdskillnaden mellan den aktuella platsen och slutdestinationen. Dessa data visas bara under navigering.
- **Vert. avst. till nästa**: Höjdskillnaden mellan den aktuella platsen och nästa waypoint i rutten. Dessa data visas bara under navigering.
- **Vertikal fart**: Stigningens eller höjdminskningens hastighet över tiden.
- **Vertikal fart mot dest.**: Stigningens eller höjdminskningens hastighet i förhållande till en förutbestämd höjd. Dessa data visas bara under navigering.

**Waypoint vid nästa**: Nästa punkt på rutten. Dessa data visas bara under navigering.

## Tillbehör

Valfria tillbehör som fästen, kartor, träningstillbehör och utbytesdelar hittar du på <http://buy.garmin.com>eller hos din Garmin återförsäljare.

#### tempe

Enheten är kompatibel med tempe temperatursensorer. Du kan ansluta sensorn till en säkerhetsrem eller slinga där den utsätts för omgivningsluft och kan användas som källa för exakta temperaturdata. Du måste para ihop tempe sensor med enheten för att kunna visa temperaturdata. Mer information finns i instruktionerna för tempe sensorn.

#### <span id="page-56-0"></span>Tips för ihopparning av trådlösa sensorer

- Kontrollera att sensorn är kompatibel med Garmin enheten.
- Innan du parar ihop sensorn med Garmin enheten flyttar du dig 10 m (33 fot) bort från andra sensorer med ANT+ teknologi.
- Flytta Garmin enheten inom räckvidden på 3 m (10 fot) för sensorn.
- När du har parat ihop enheterna första gången känner Garmin enheten automatiskt igen sensorn varje gång den aktiveras. Denna process sker automatiskt när du slår på Garmin enheten och tar bara några sekunder när sensorerna aktiveras och fungerar som de ska.
- När Garmin enheten väl har parats ihop med en sensor tar den endast emot data från den sensorn och du kan utan problem vara i närheten av andra sensorer.

## Felsökning

#### Maximera batteritiden

Du kan förlänga batteriernas livslängd på flera olika sätt.

- Minska bakgrundsbelysningens ljusstyrka (*[Justera belysningen](#page-9-0)*, sidan 4).
- Korta bakgrundsbelysningens tidsgräns (*[Skärminställningar](#page-42-0)*, sidan 37).
- Minska ficklampans ljusstyrka eller användningen av ficklampan (*[Använda ficklampan](#page-33-0)*, sidan 28).
- Stäng av skärmen automatiskt när tidsgränsen för bakgrundsbelysningen nås (*[Stänga av skärmen](#page-42-0)*, sidan 37).
- Använd expeditionsläget (*[Starta expeditionsläget](#page-43-0)*, sidan 38).
- Stäng av trådlös anslutning (*[Wi‑Fi inställningar](#page-42-0)*, sidan 37).
- Stäng av Bluetooth teknik (*[Bluetooth inställningar](#page-42-0)*, sidan 37).
- Stäng av ytterligare satellitsystem (*[GPS och andra satellitsystem](#page-9-0)*, sidan 4).

#### Långtidsförvaring

När du inte tänker använda enheten på flera månader bör du ladda batteriet till minst 50 % innan du lägger undan enheten. Enheten bör förvaras på en sval, torr plats i normal rumstemperatur. Efter förvaring bör du ladda enheten helt innan du använder den.

#### Starta om enheten

Om enheten slutar svara kan du behöva starta om den. Detta raderar inte dina data eller inställningar.

Håll strömknappen intryckt i 30 sekunder.

### Om pulszoner

Många idrottsmän använder pulszoner för att mäta och förbättra sin kardiovaskulära styrka och träningsnivå. En pulszon är ett angivet intervall av hjärtslag per minut. De fem mest använda pulszonerna är numrerade från 1 till 5 efter stigande intensitet. I allmänhet beräknas pulszoner på procentandelar av den maximala pulsen.

### Träningsmål

Om du känner till dina pulszoner kan du enklare mäta och förbättra din träning genom att förstå och tillämpa dessa principer.

- Din puls är ett bra mått på träningens intensitet.
- Träning i vissa pulszoner kan hjälpa dig att förbättra din kardiovaskulära kapacitet och styrka.

Om du känner till din maxpuls kan du använda tabellen (*[Beräkning av pulszon](#page-57-0)*, sidan 52) för att fastställa den bästa pulszonen för dina träningsmål.

Om du inte känner till din maxpuls kan du använda någon av de beräkningsfunktioner som finns tillgängliga på internet. Vissa gym och vårdcentraler erbjuder ett test som mäter maximal puls. Standardvärdet för maxpulsen är 220 minus din ålder.

## <span id="page-57-0"></span>Beräkning av pulszon

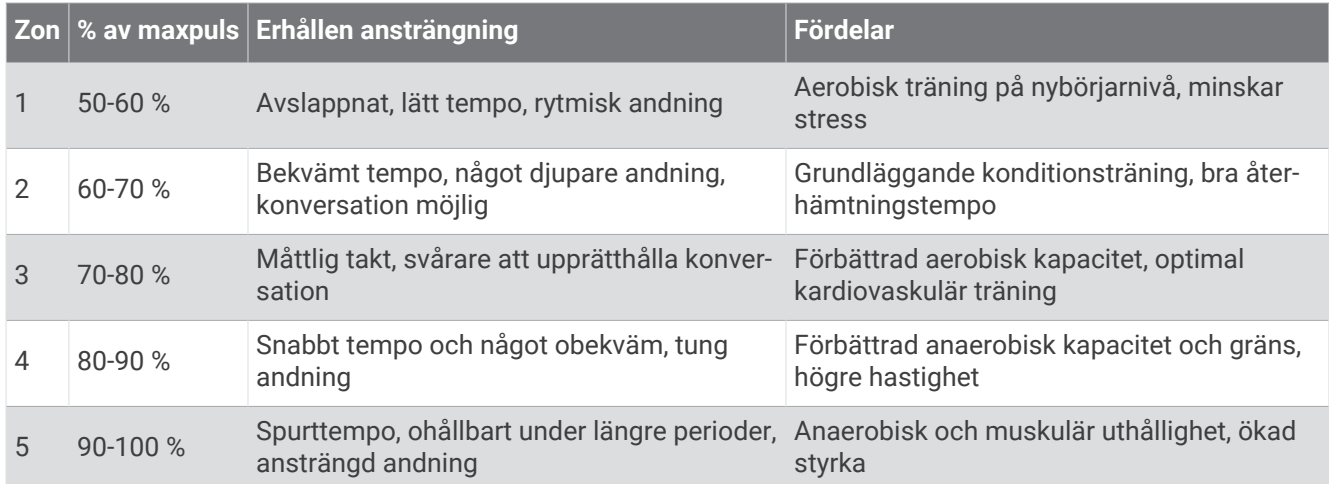

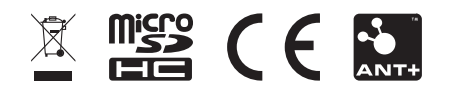

Februari 2024 GUID-5724F4C0-7557-4C51-BF07-54A567FA4600 v2